# **ZOOM**

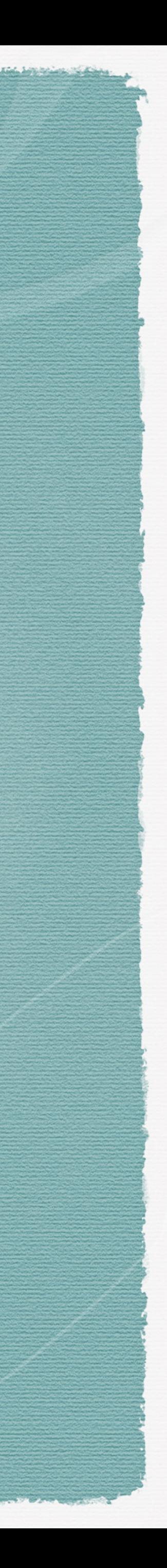

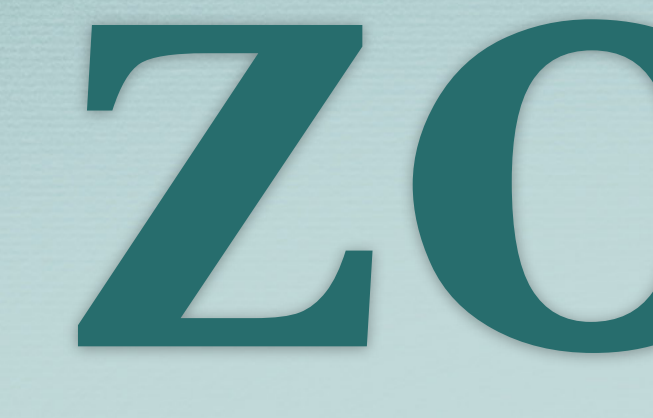

### For One to One Tutoring

### by Lynn Busch & Joyce Bucciantini

©2020 Literacy Volunteers-Androscoggin

*–Thomas Rhett*

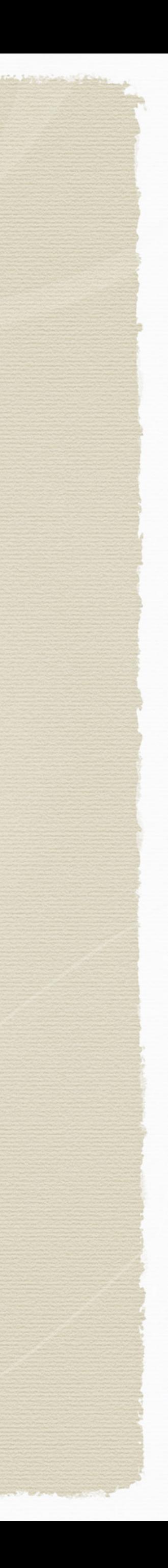

### "I'm ever changing - always evolving always trying new things."

## Zoom Learning Goals

- Join a Meeting
- Create a Zoom account & sign in
- Schedule and host a meeting
- Use the tools ( icons)
- Share documents & white board
- End the meeting $*$

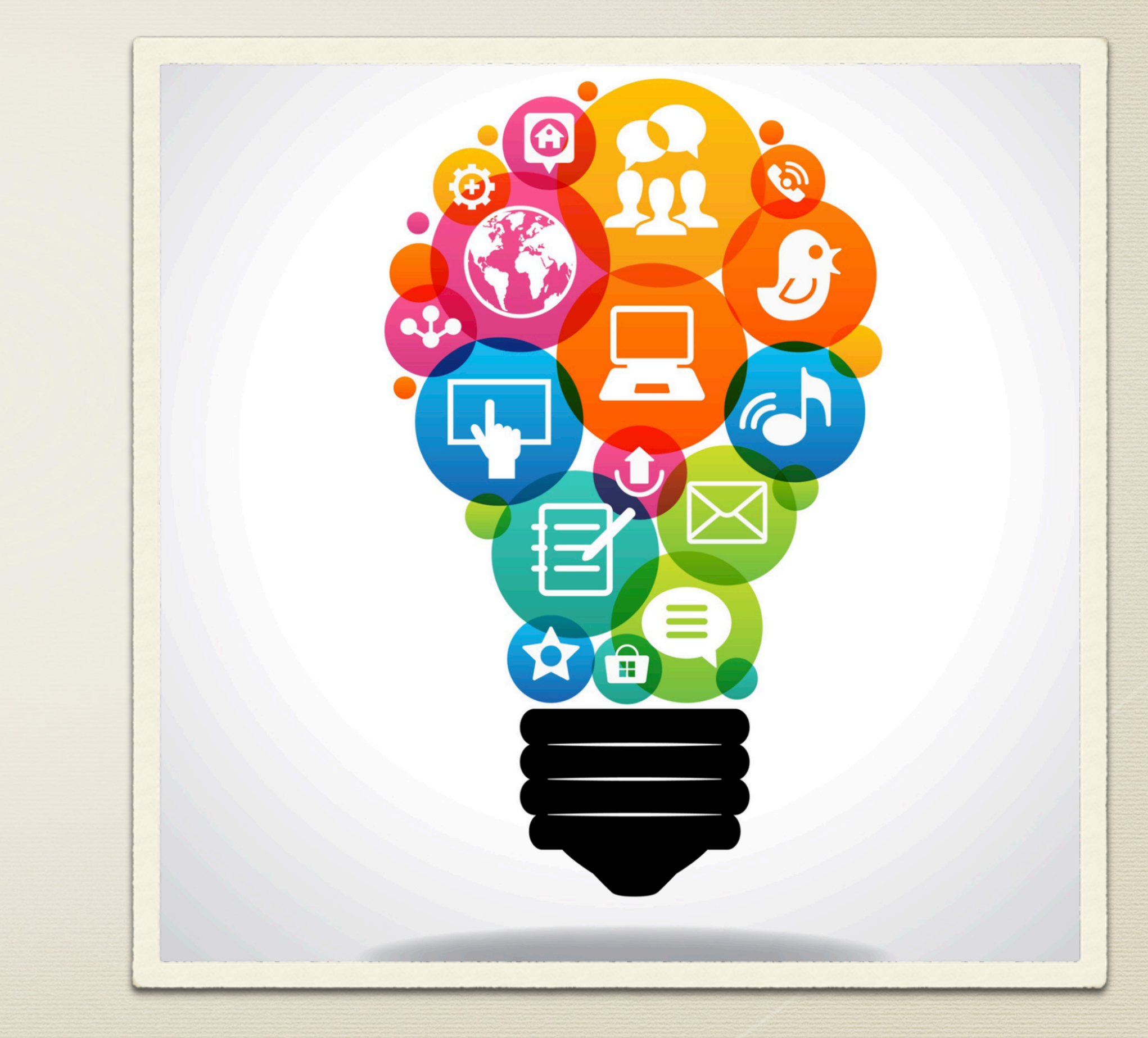

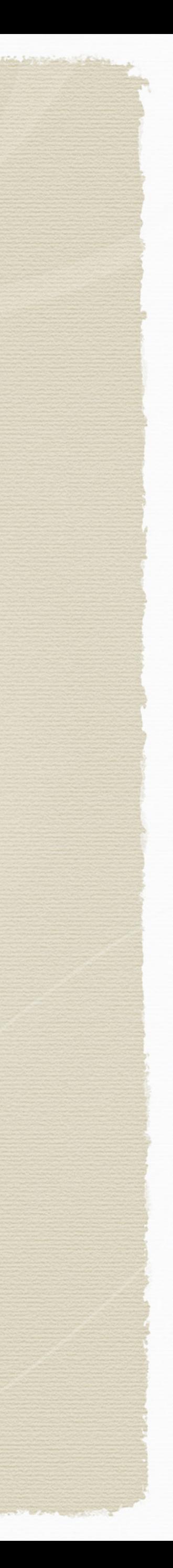

### Anyone can join a Zoom meeting

- Your student or invited participants DO NOT NEED to have an account to join a Zoom meeting.
- The HOST (you) MUST HAVE AN ACCOUNT in order to host a meeting.

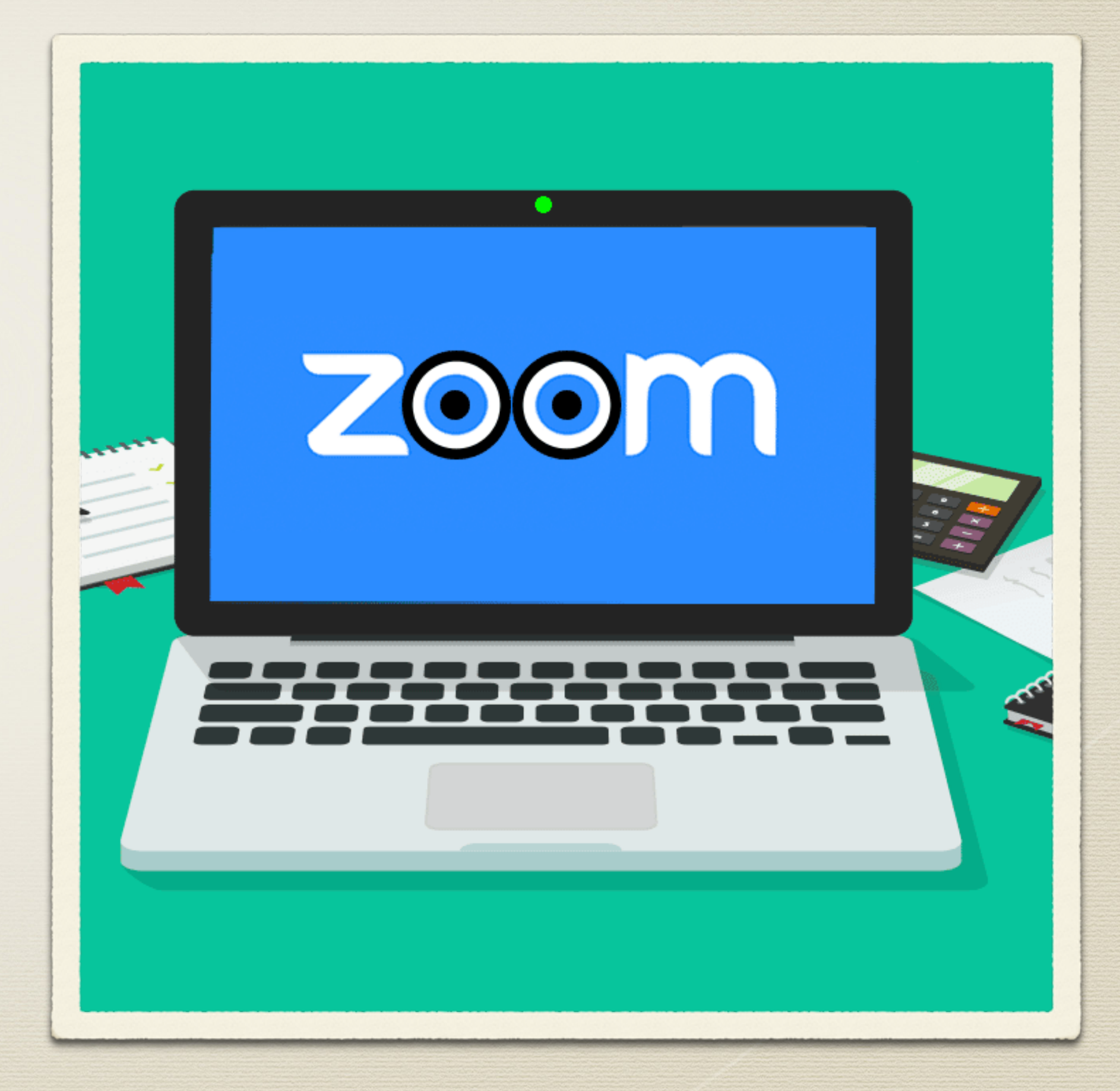

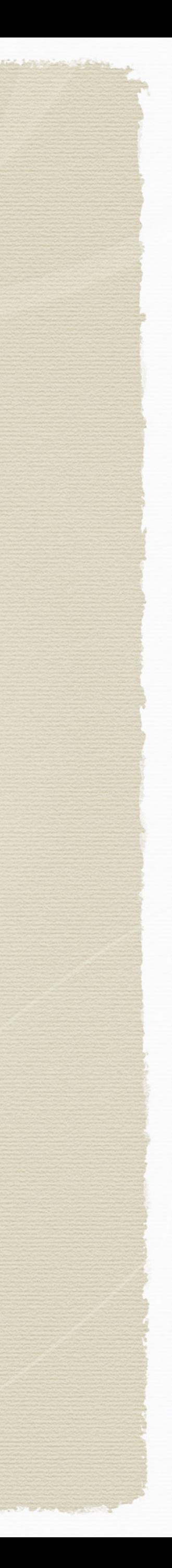

# Setting Up Zoom

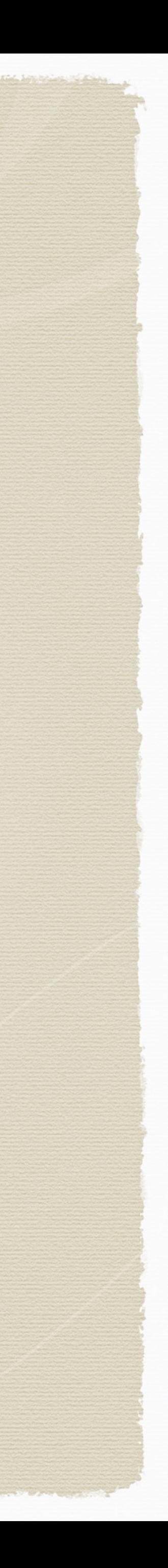

## Setting Up Your Zoom Account

- Go to zoom.us/signup
- Click : join for free
- Enter your email
- You will receive an email from Zoom to activate your account. Open the email and activate your account.
- Follow the directions to download and launch zoom.

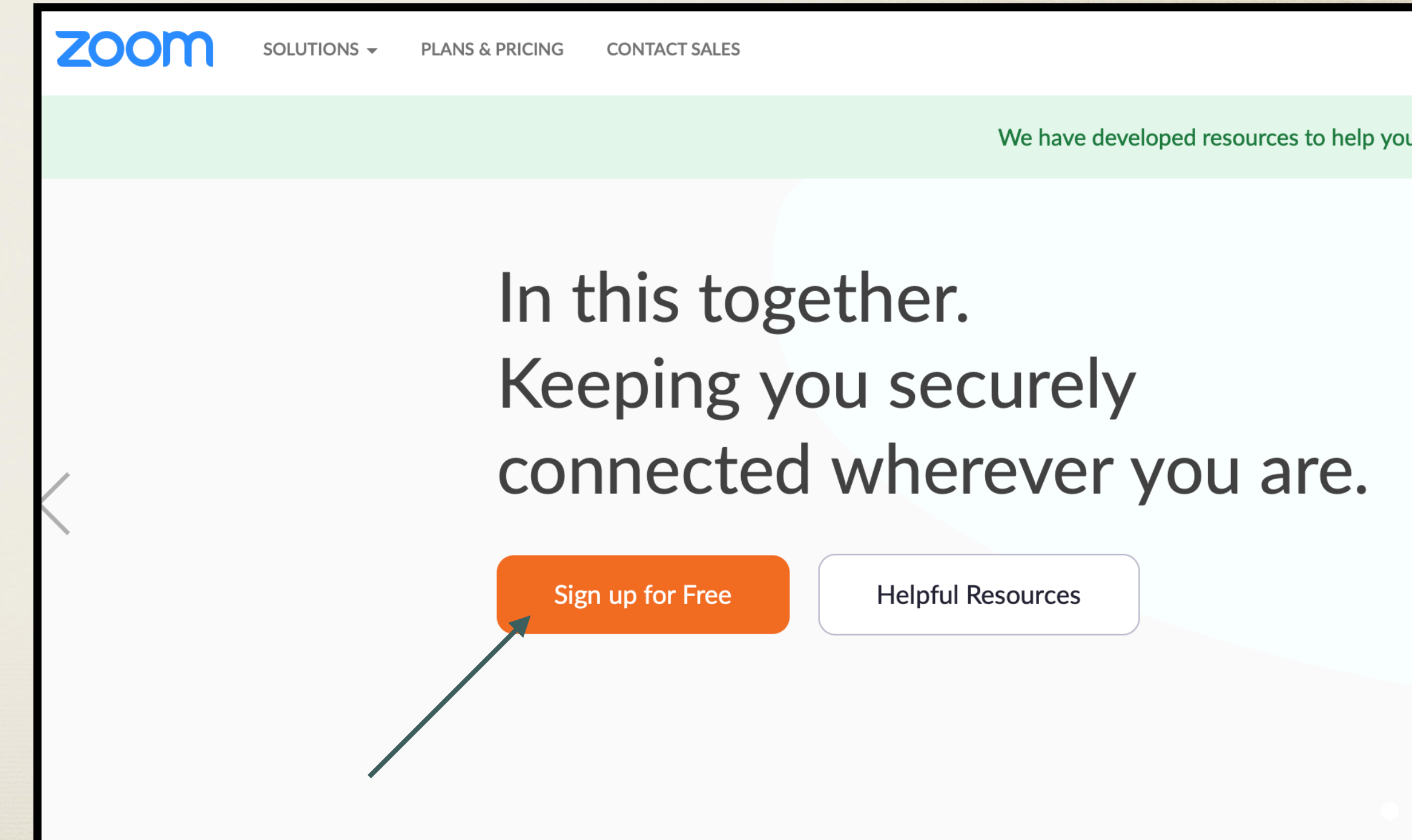

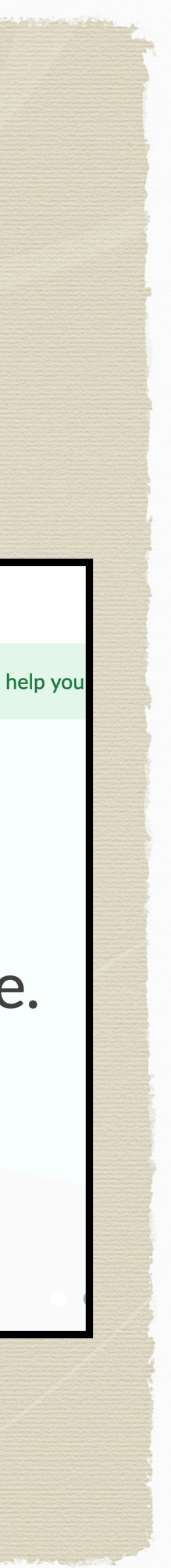

## Signing In Using your browser

Log in using the web at zoom.us/signin

- Use the panel on the left to navigate the Zoom portal
- Update profile, schedule meetings, edit settings

### Sign In

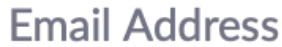

**Email Address** 

Password

Password

Forgot?

Zoom is protected by reCAPTCHA and the Privacy Policy and Terms of Service apply.

### Sign In New to Zoom? Sign Up Free  $\vee$  Stay signed in

SOLUTIONS -**PLANS & PRI** 

New Features Our latest release went live on April 12t

New Features Our latest release went live on April 7th

### PERSONAL

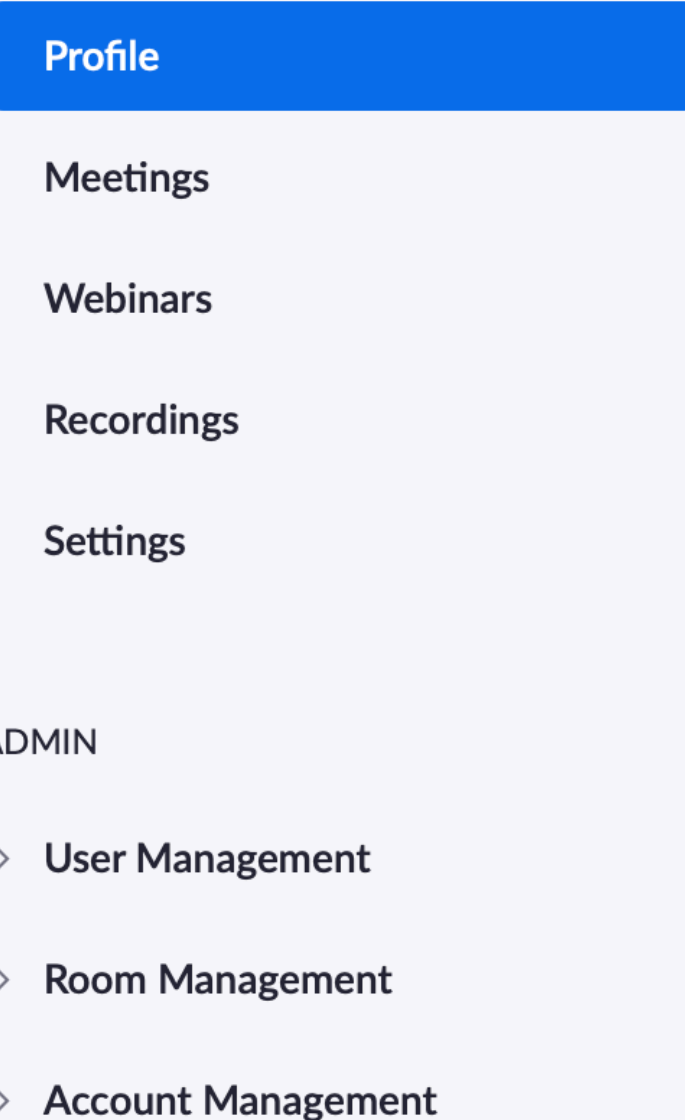

Advanced

### **Attend Live Training Video Tutorials**

**Knowledge Base** 

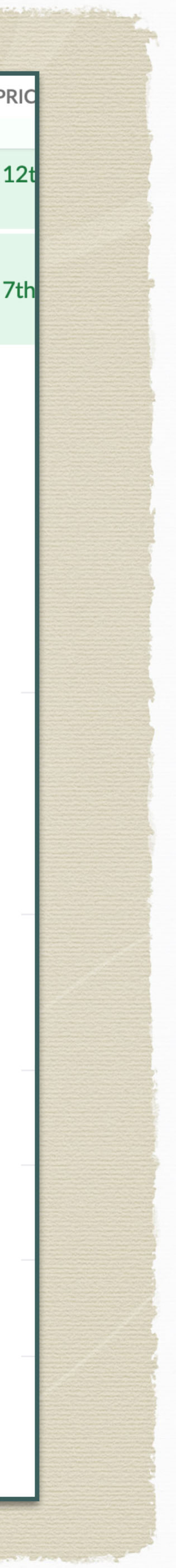

# Settings

- Go through the categories in settings
- Start with passcodes
- Some settings are preset.Embed passcode in invite link - yes
- Host video yes
- Participant video yes  $*$

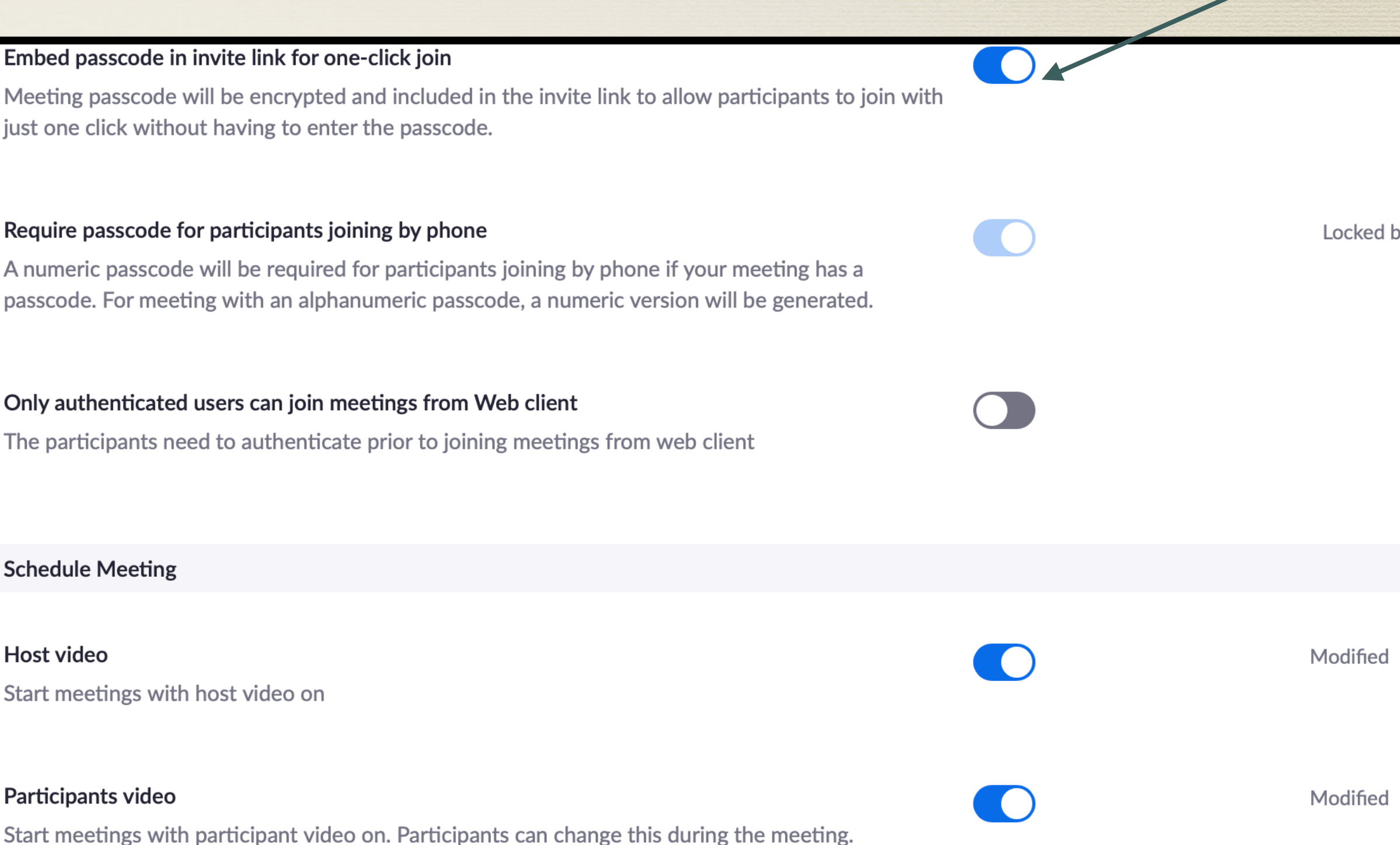

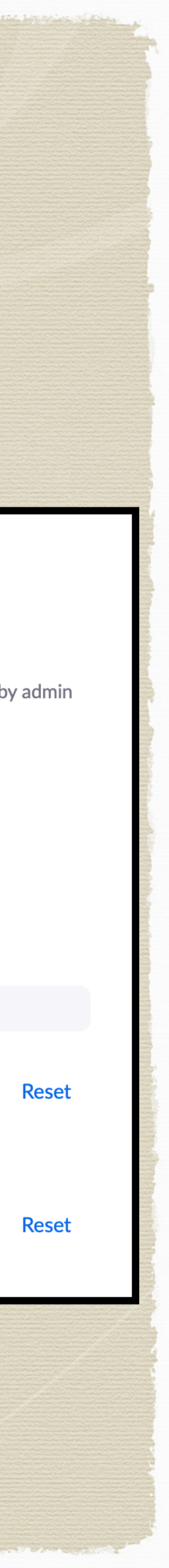

### Go to settings using your web browser

## Settings

### Audio Settings:

- Computer audio- yes
- Join before host no
- Personal Meeting ID yes

### **Audio Type**

Determine how participants can join the audio portion of the meeting. When joining audio, you can let them choose to use their computer microphone/speaker or use a telephone. You can also limit them to just one of those audio types. If you have 3rd party audio enabled, you can require that all participants follow the instructions you provide for using non-Zoom audio.

Computer Audio

### Join before host

Allow participants to join the meeting before the host arrives

### **Enable Personal Meeting ID**

A Personal Meeting ID (PMI) is a 9 to 11 digit number that is assigned to your account. You can visit Personal Meeting Room to change your personal meeting settings. Learn more  $[\overline{v}]$ 

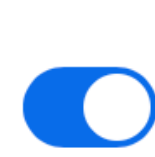

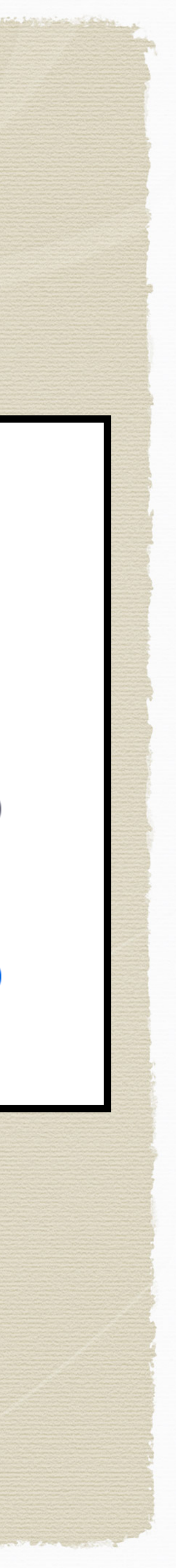

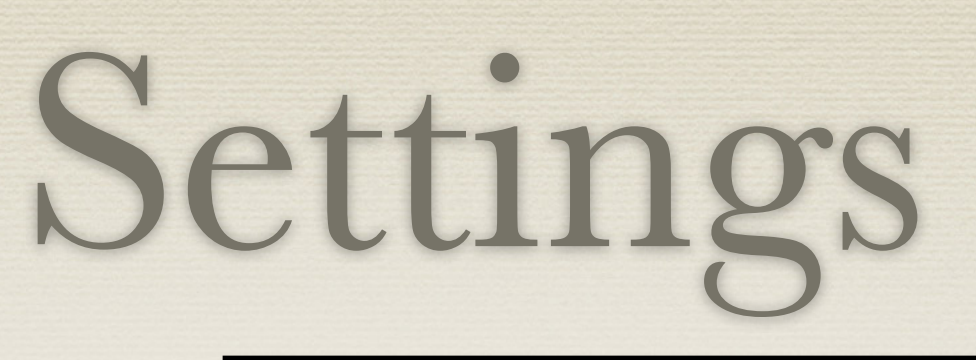

In Meeting (Basic)

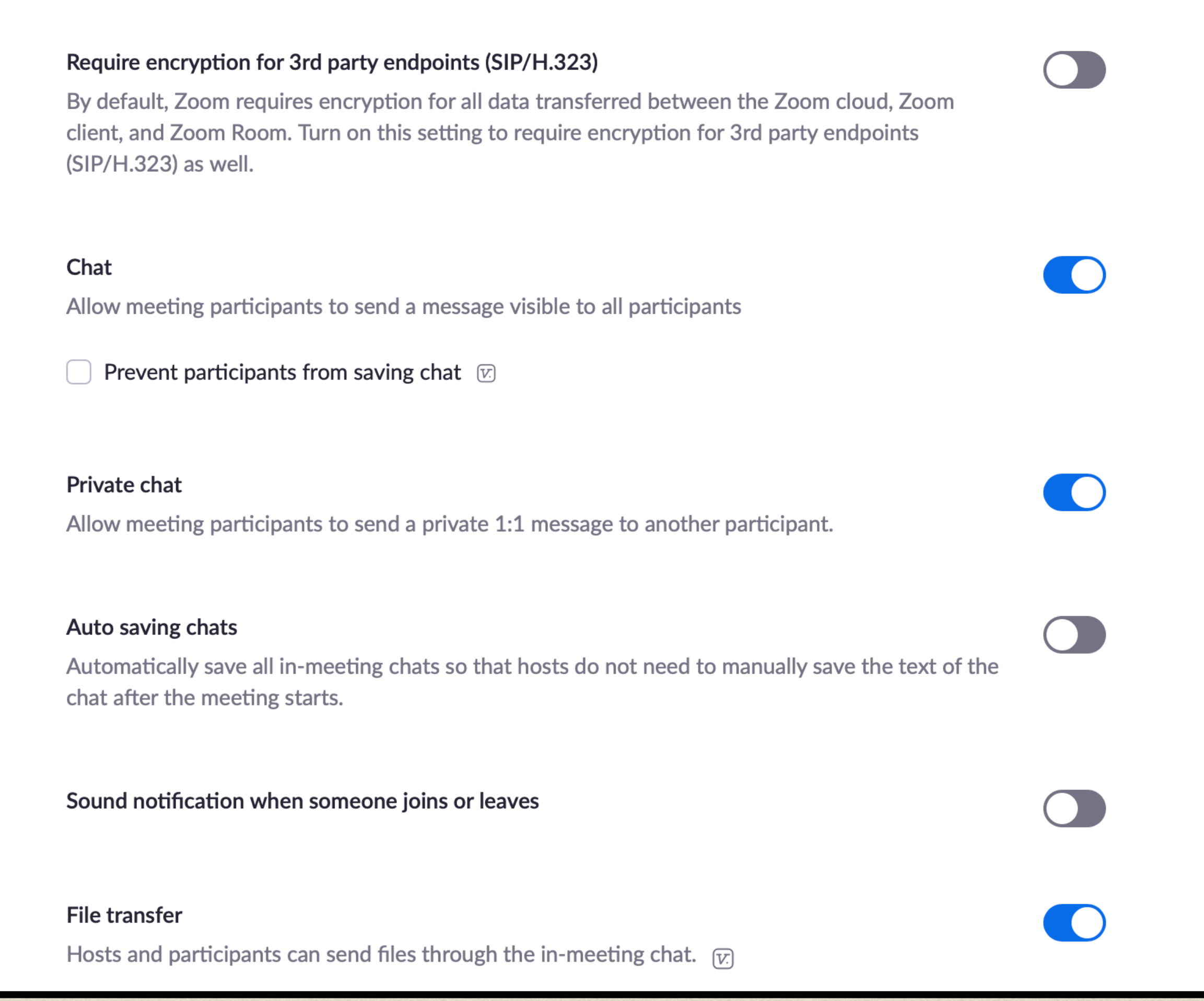

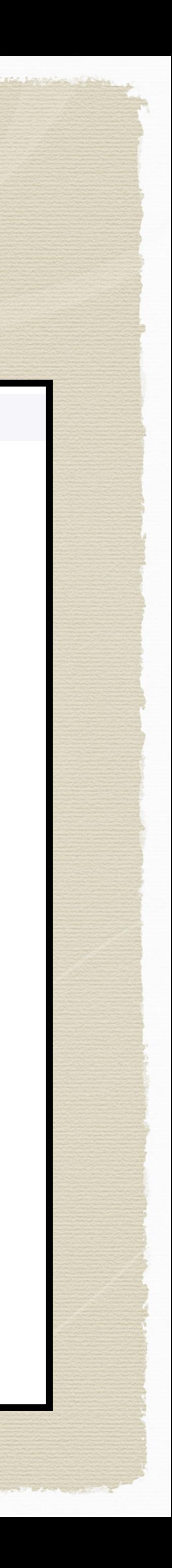

- Chat allow participants to chat with other participants - yes
- Allow private chat yes
- \* Auto save chats?
- File transfer yes  $*$

### In Meeting settings:

## Signing in Using the App

 $\bullet$ 

- After you have downloaded the Zoom App, you can sign in using the Zoom App.
- You can navigate your account from the home page.

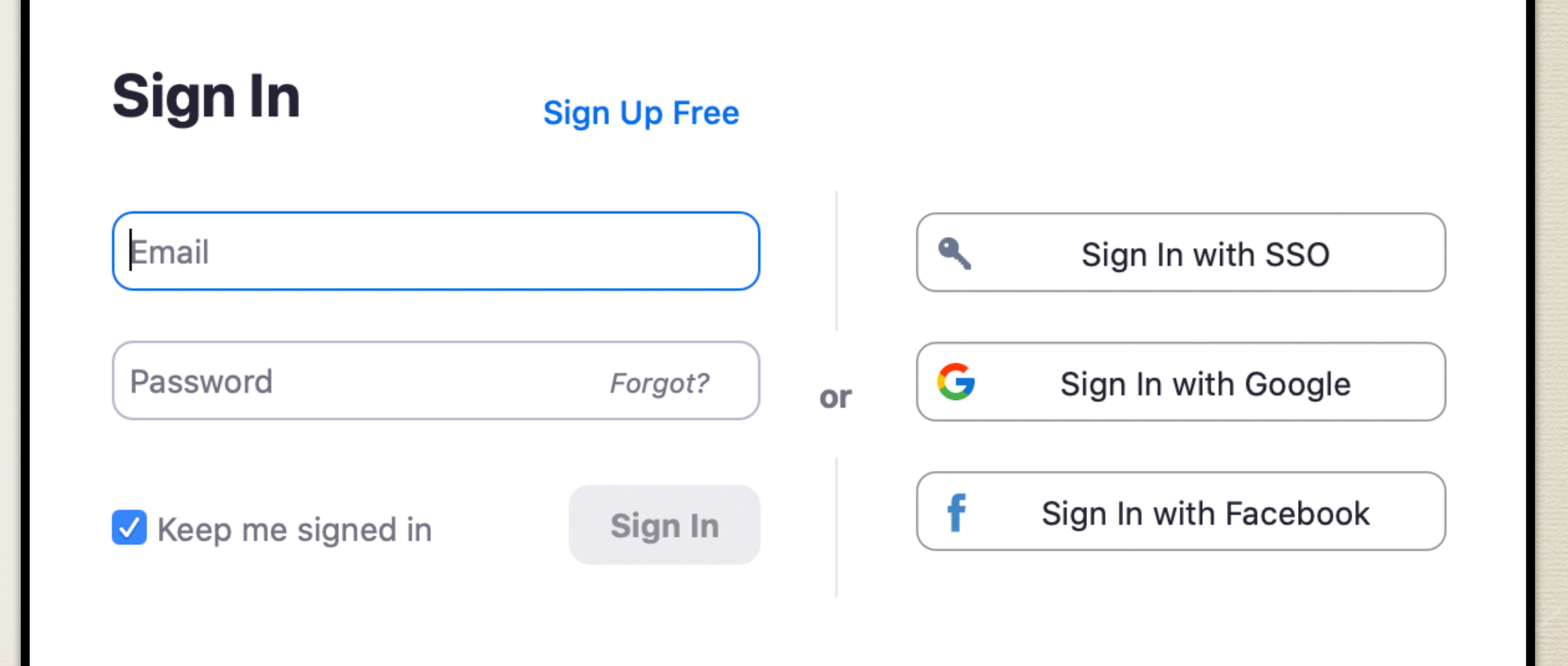

< Back

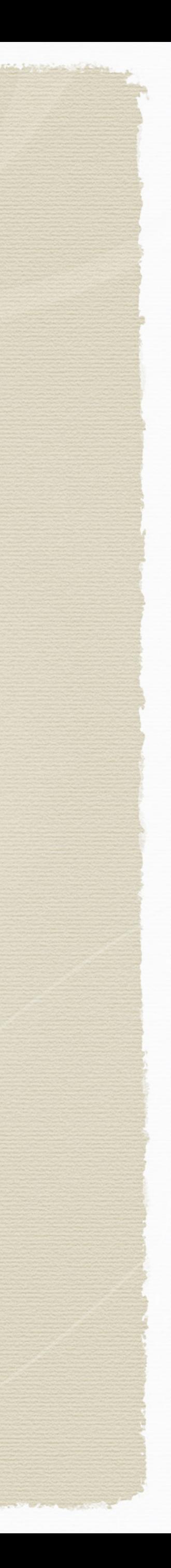

## Zoom App Home Page

- Use the icons to set up and manage meetings
- Use the tools at the top to manage meetings
- Use the "gear" to manage settings

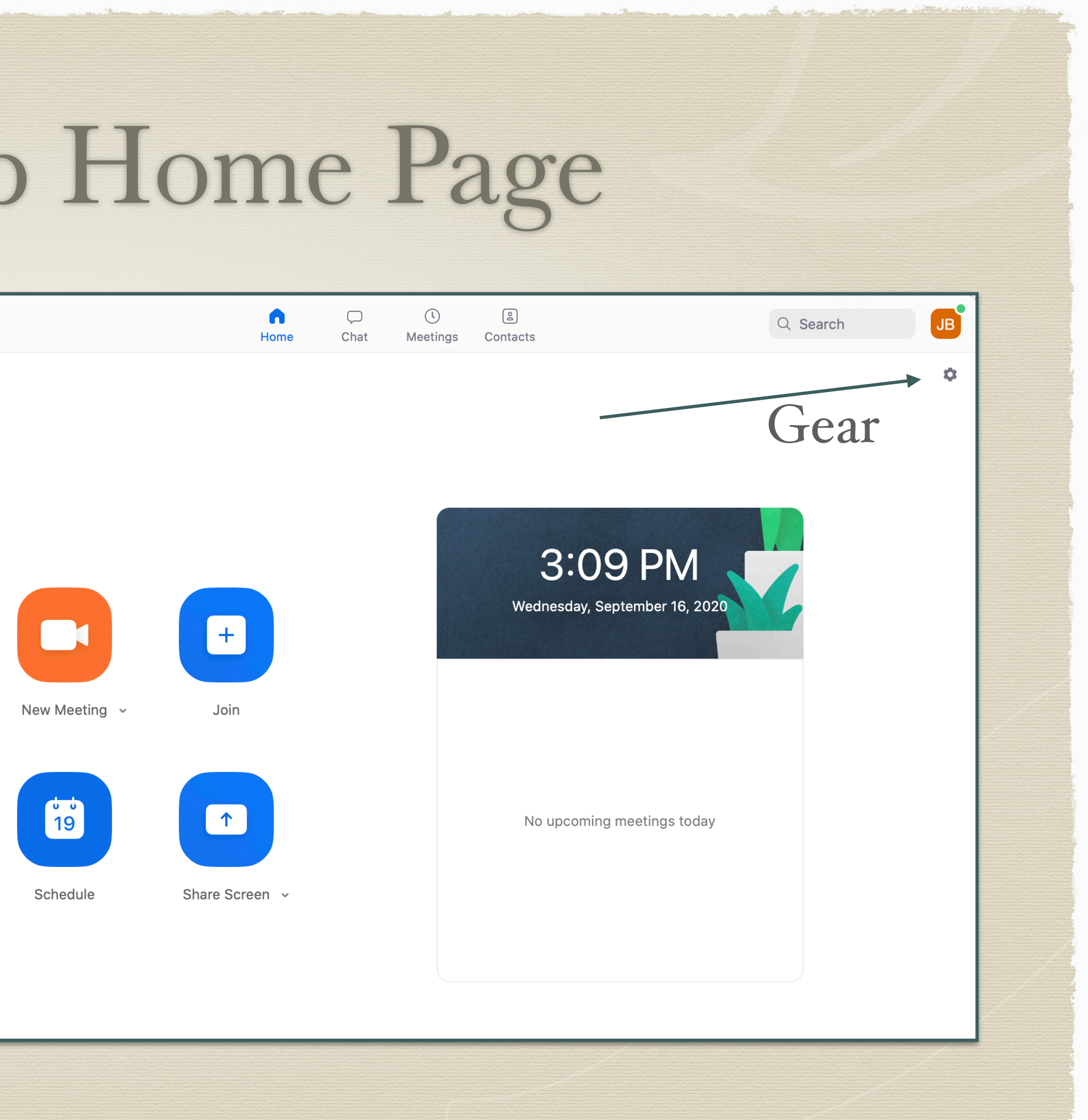

## Scheduling a Meeting You are the host with the most!

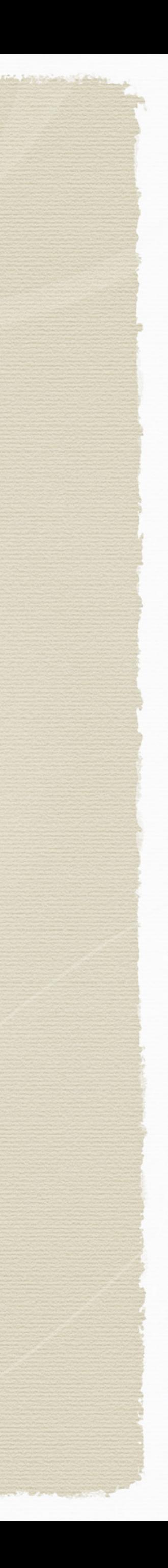

## Scheduling a Meeting Web based- through your browser

- In Zoom speak, you are hosting the meeting
- Sign into your Zoom account
- Click on Meetings
- Click on Schedule a Meeting

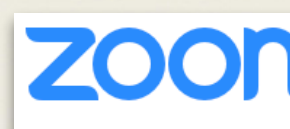

**PERSONAL** 

Profile

**Meetings** 

**Webinars** 

Recordings

**Settings** 

**ADMIN** 

 $>$  User Mana

**Room Man** 

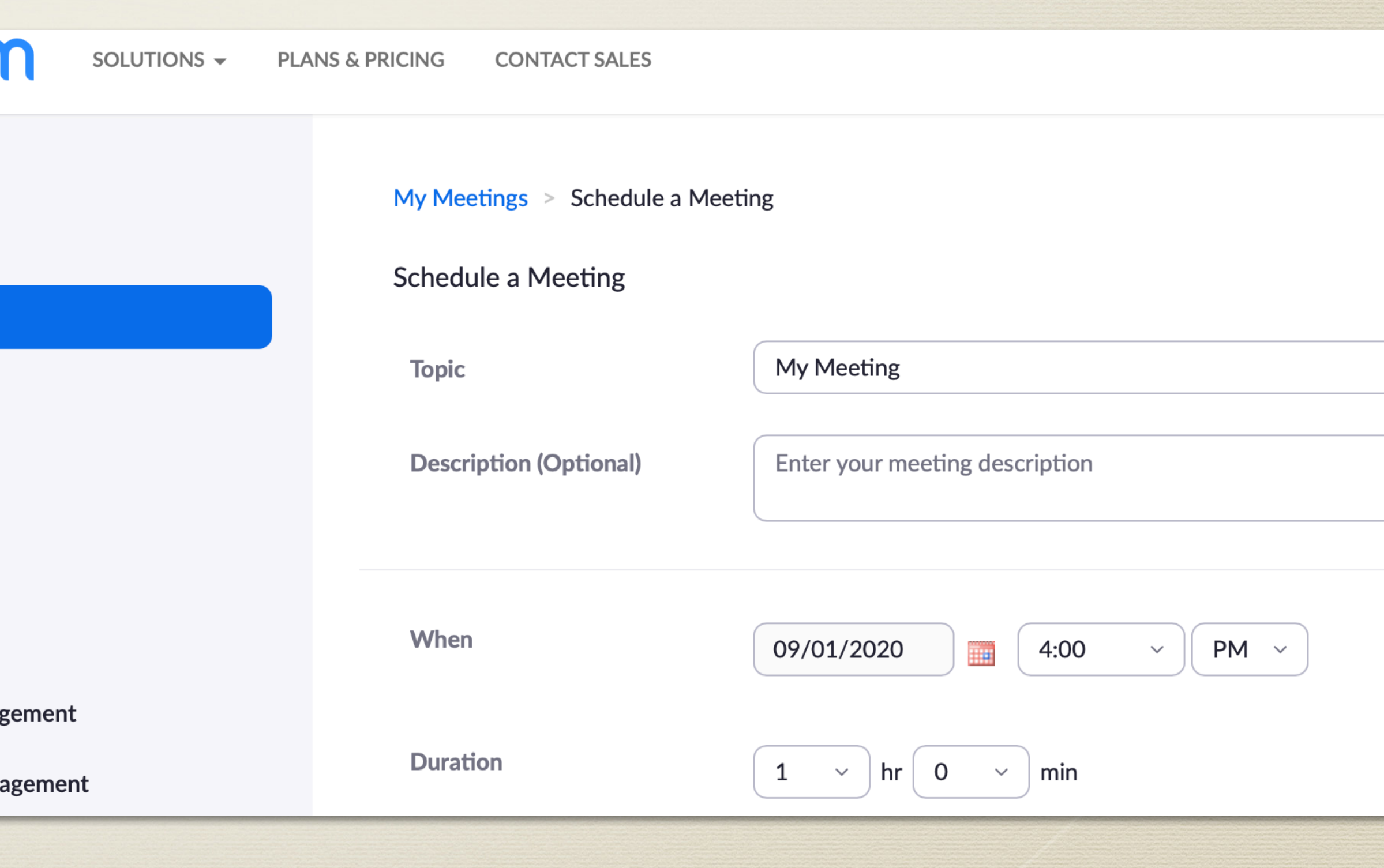

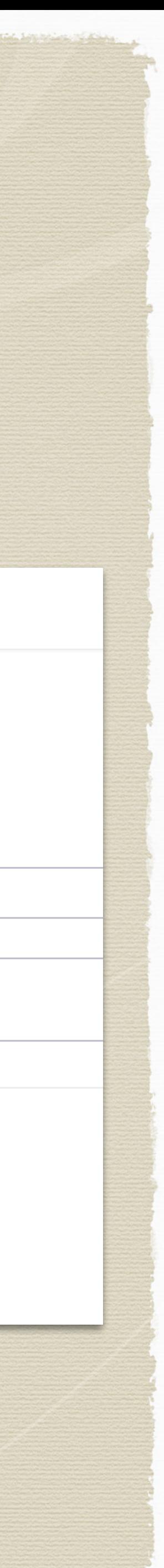

## Scheduling a Meeting

Name your meeting  $*$ Ex: Lit.Vol Tutoring  $*$ Choose the date and  $*$ time

Your meeting time is \* now scheduled

### My Meetings > Schedule a Meeting

### **Schedule a Meeting**

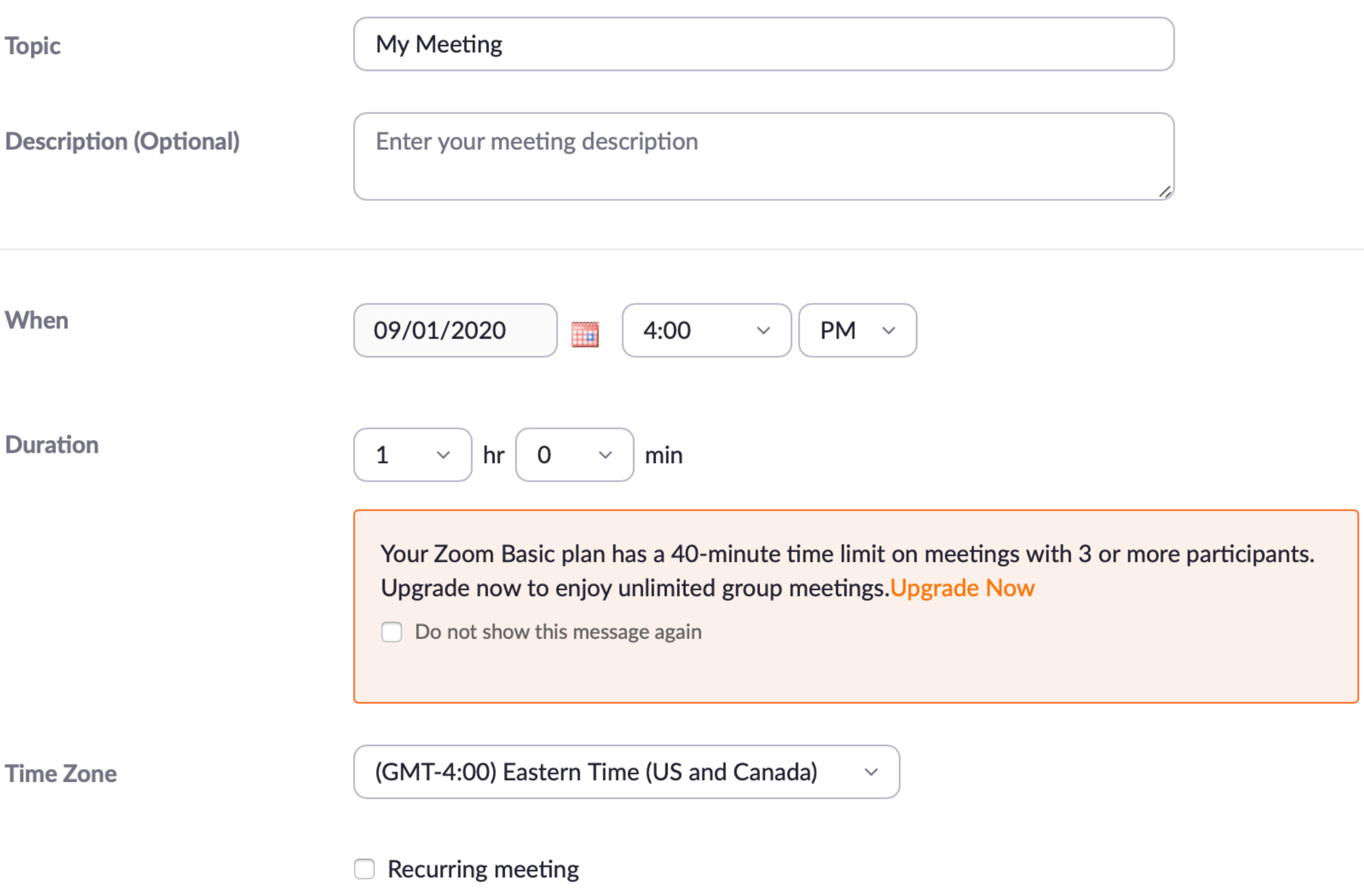

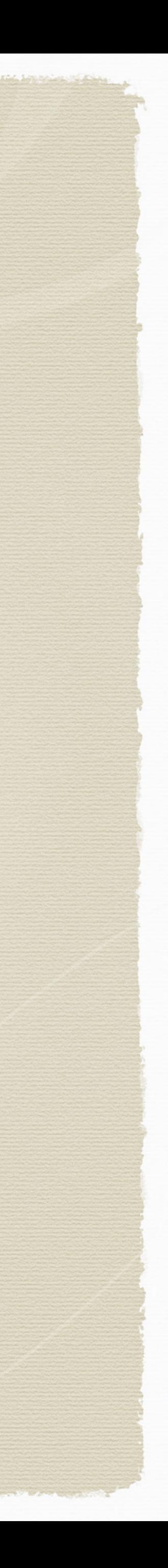

### Check Your Settings:  $*$

- Generate meeting ID automatically.
- Passcode yes
- Video on
- \* Meeting Options?
- \* Be sure to Save

## Settings

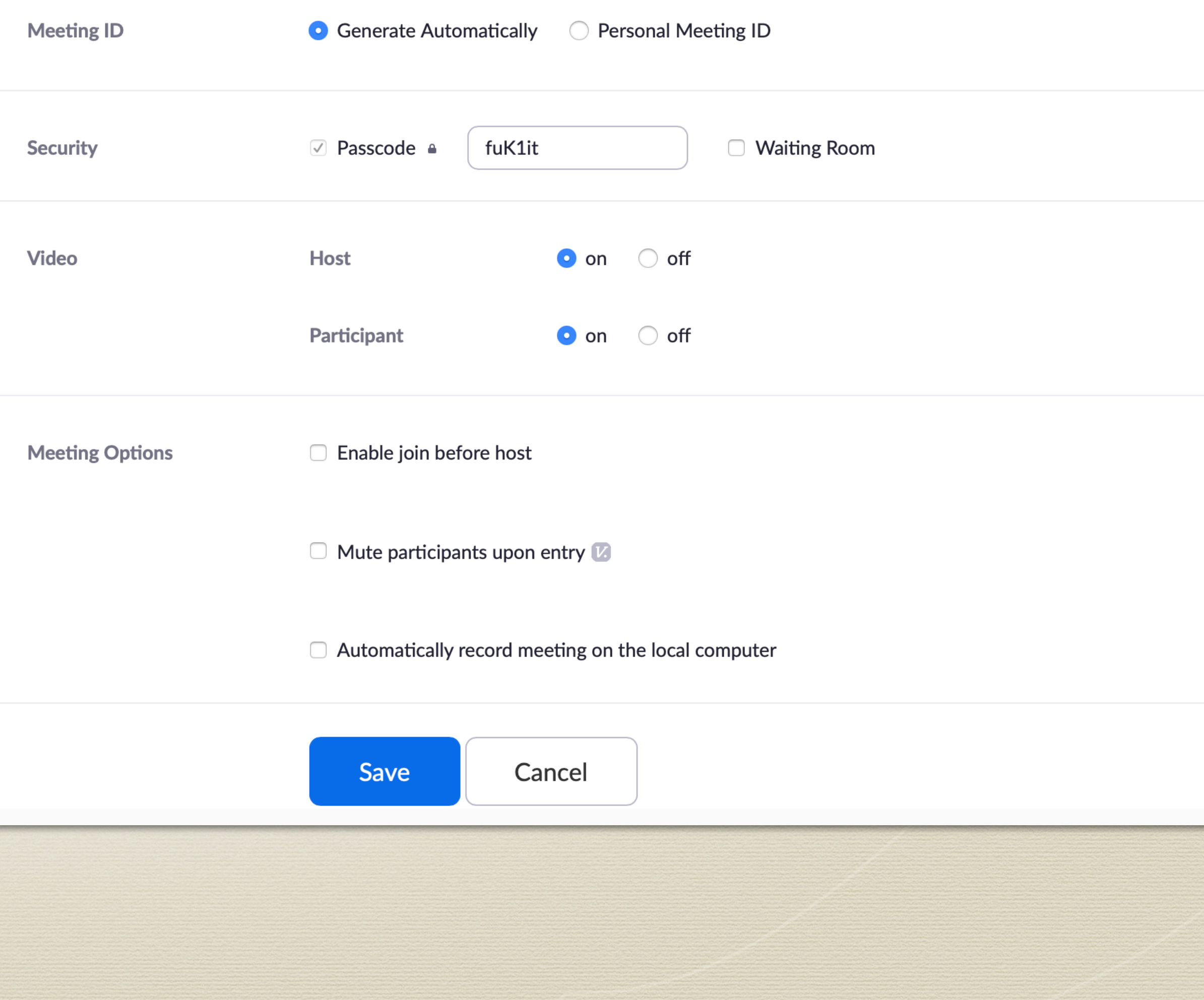

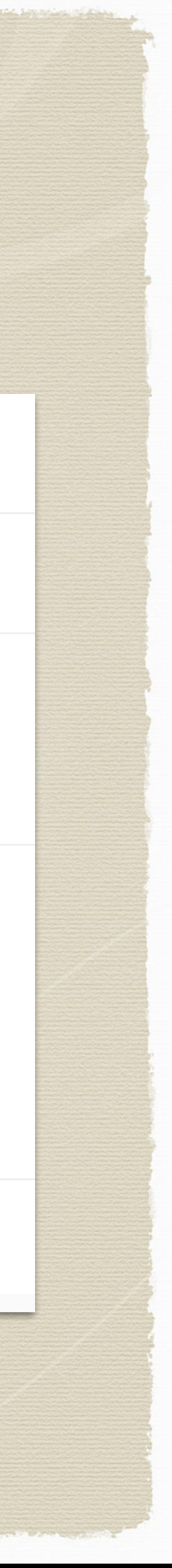

### Invite

- Click on the meeting you have scheduled
- Click Copy Invitation
- Go to your email and paste the invitation into the email
- Send the email to your student or those invited to your meeting

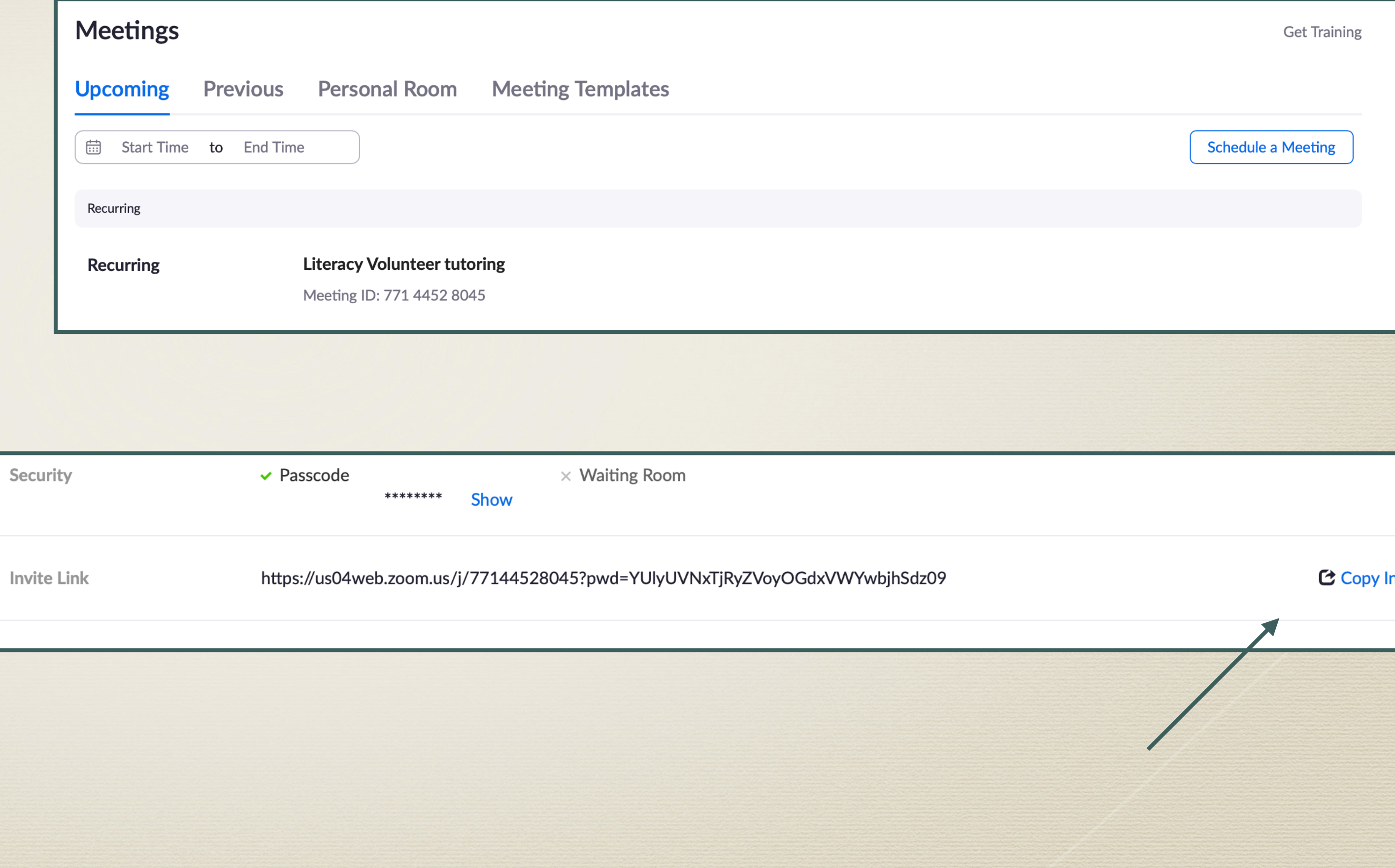

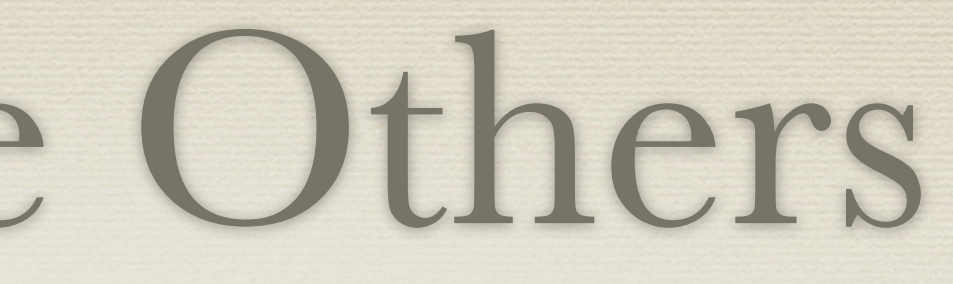

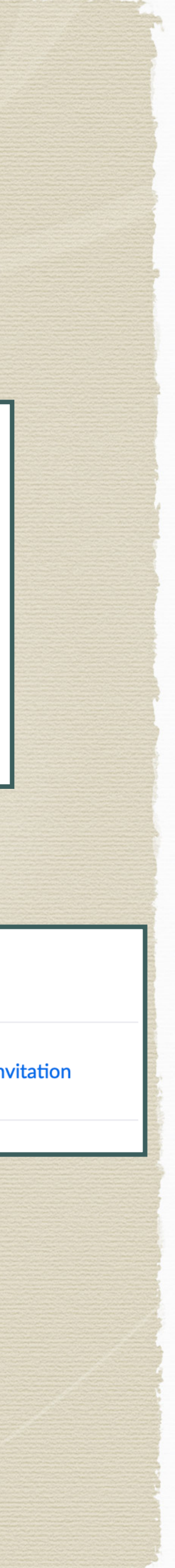

### Scheduling a Meeting Zoom App **Schedule Meeting**

- Log into the Zoom App
- Click on the Schedule Icon
- Fill in your meeting information
- Double check your settings
- \* Remember to Save

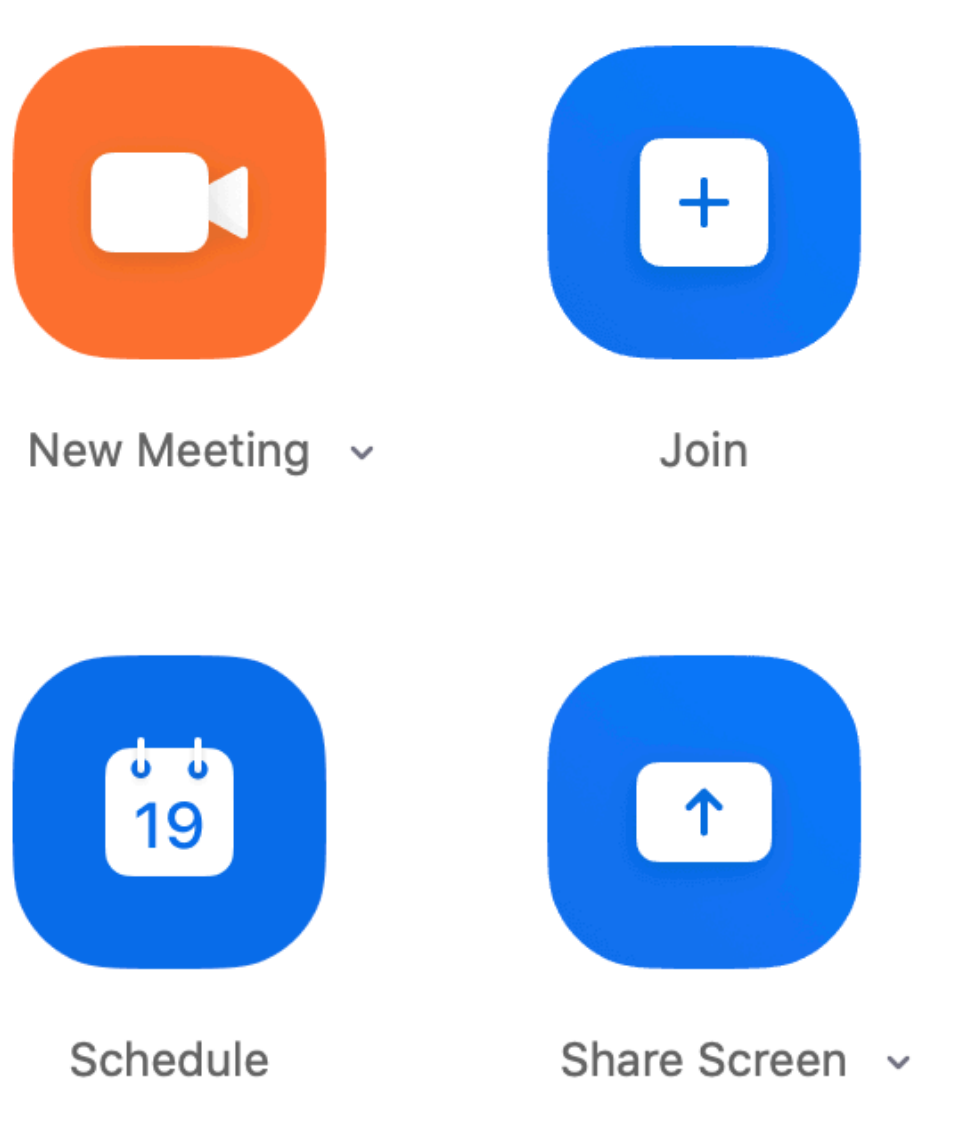

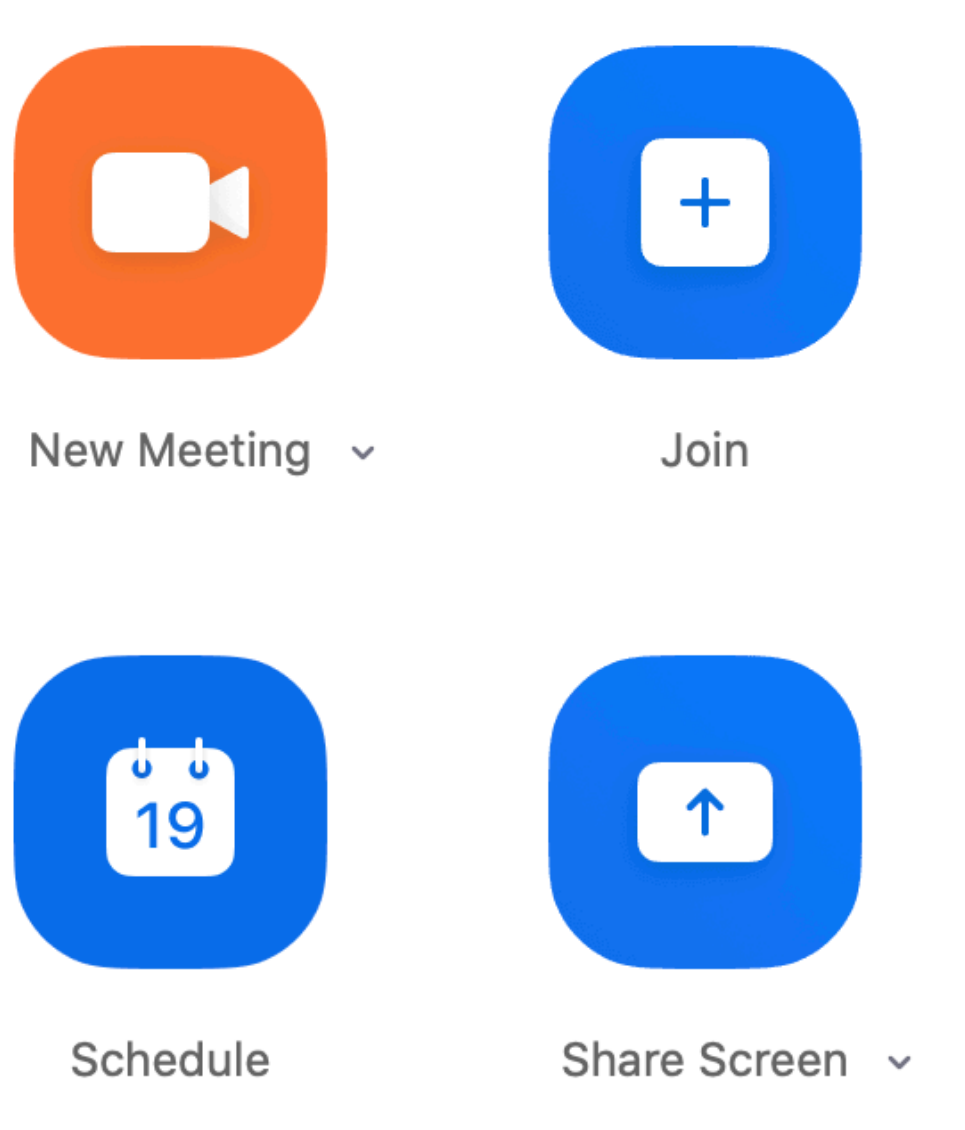

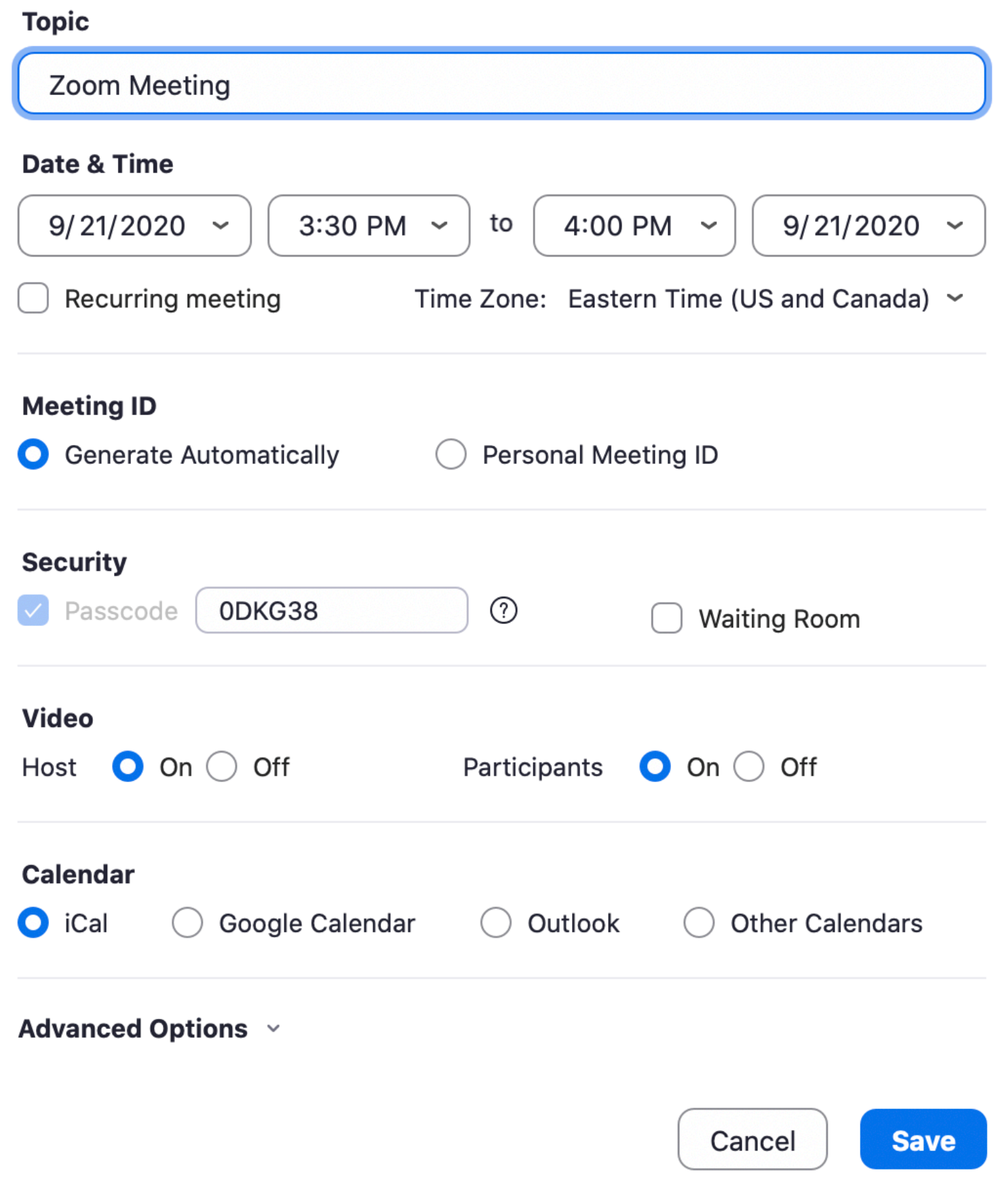

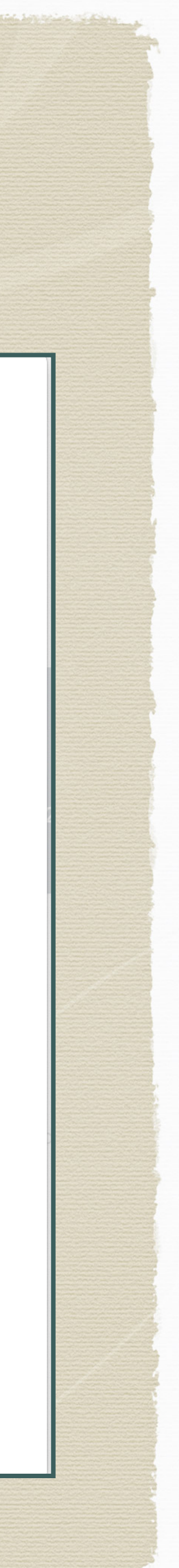

## Invite Others-Zoom App

- Click on the Meeting icon at the top of the screen
- Select the meeting from the list
- Select copy invitation
- Open your email and paste the Zoom invite into your email
- Email the invite to your Zoom meeting attendees

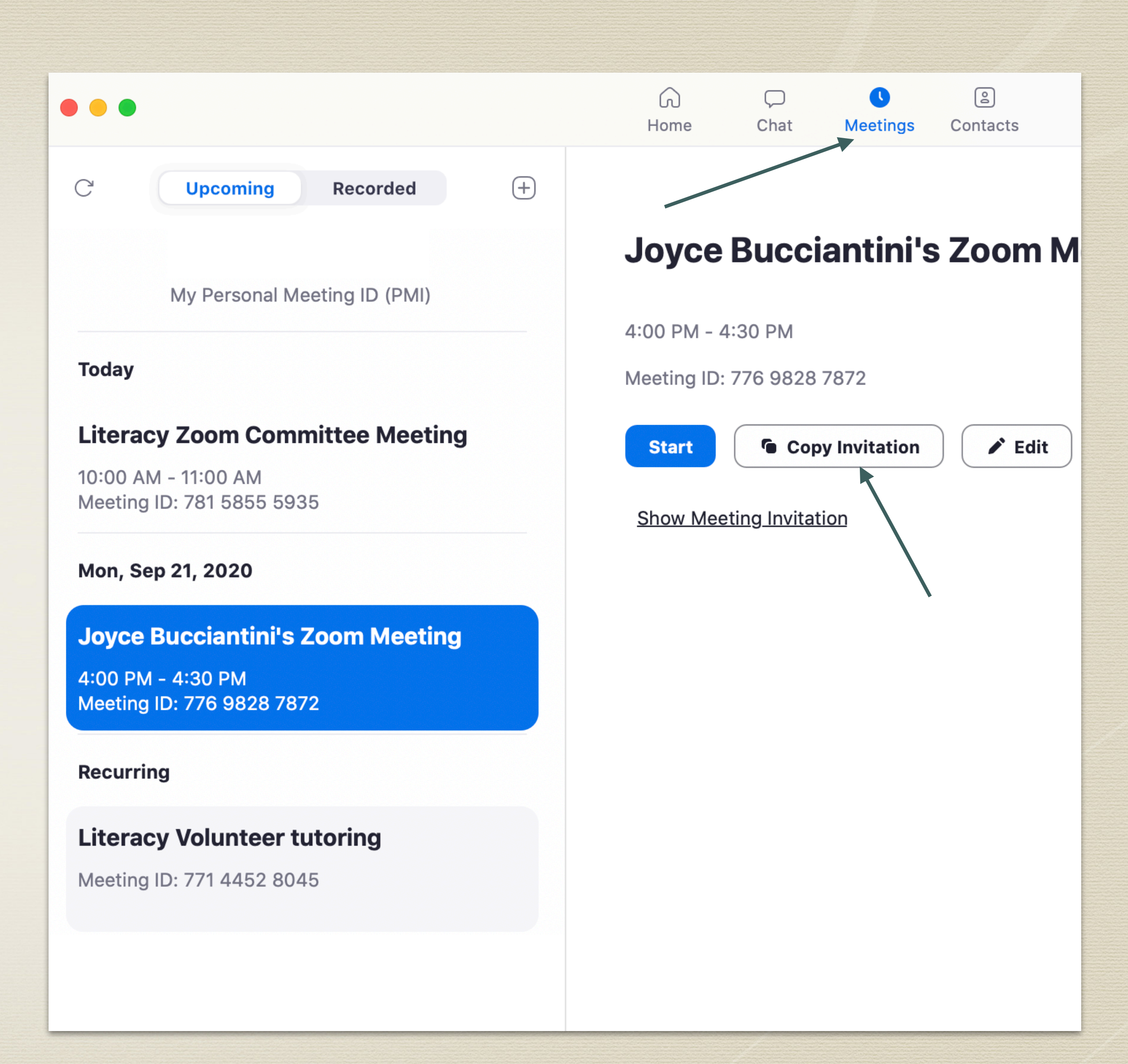

## Starting the Meeting

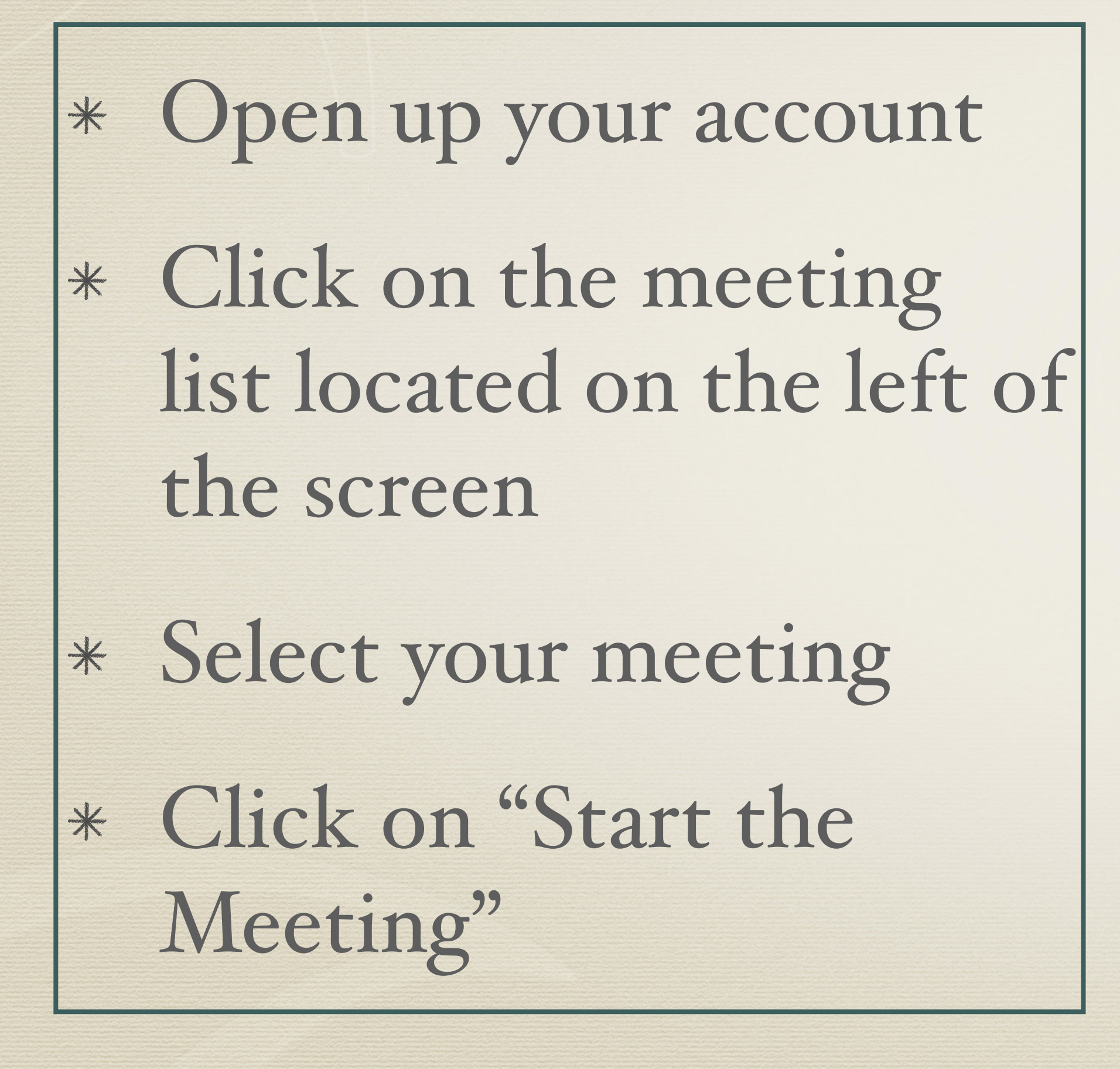

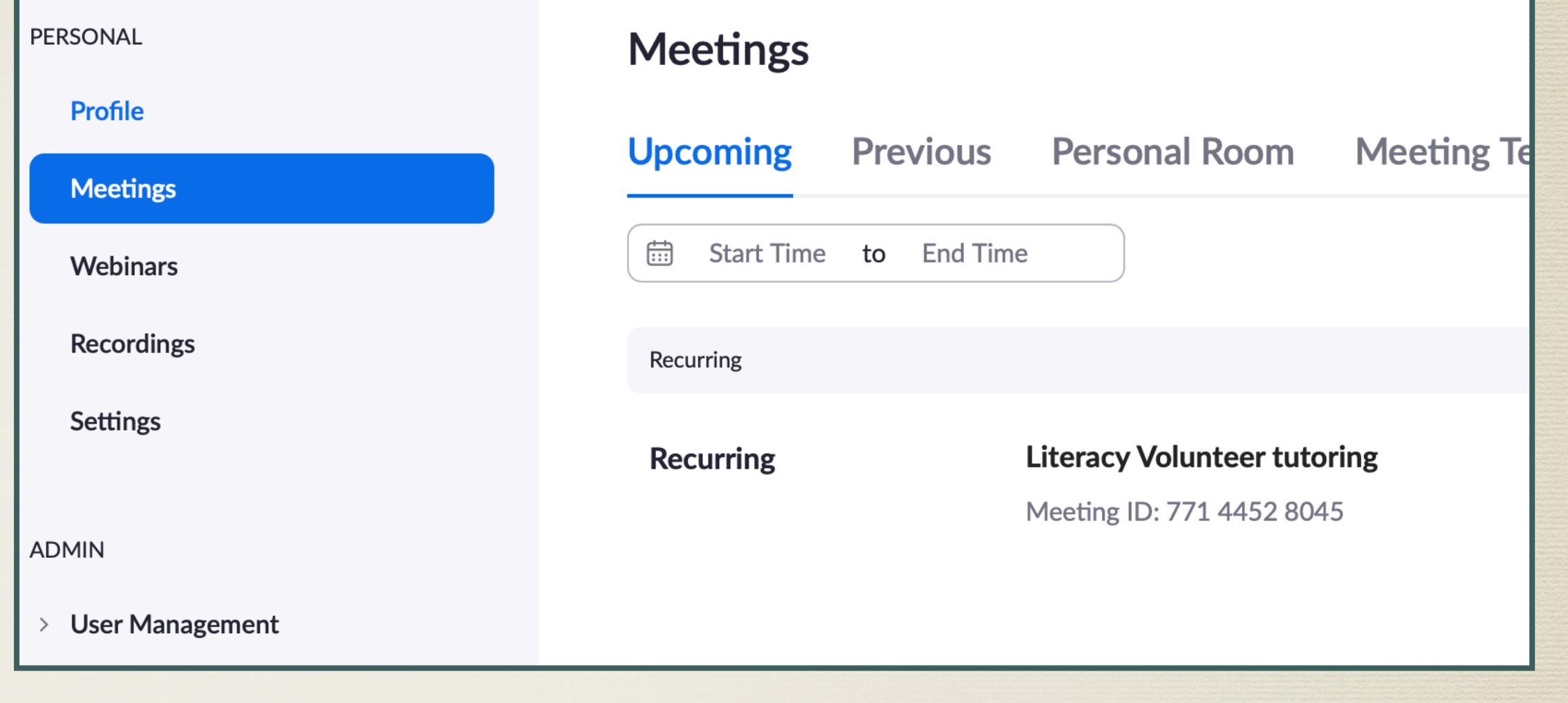

My Meetings > Manage "Literacy Volunteer tutoring

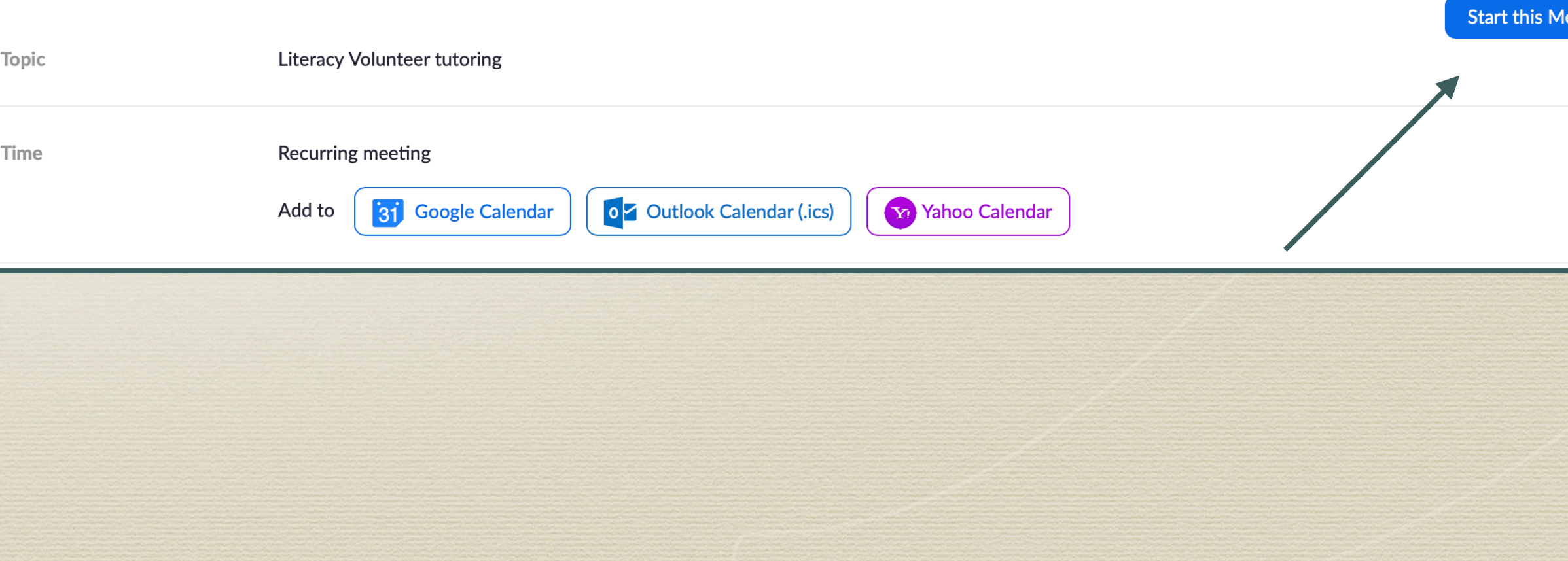

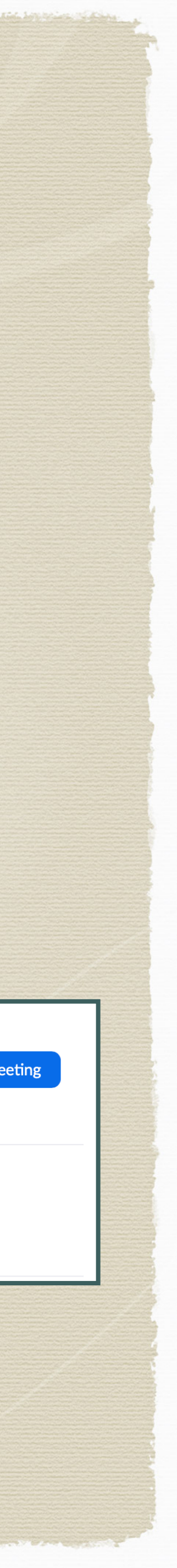

## Starting the Meeting Zoom App

- Open the Meeting icon at the top of the screen
- Select your meeting from the list
- Click on Start
- You have now started your meeting

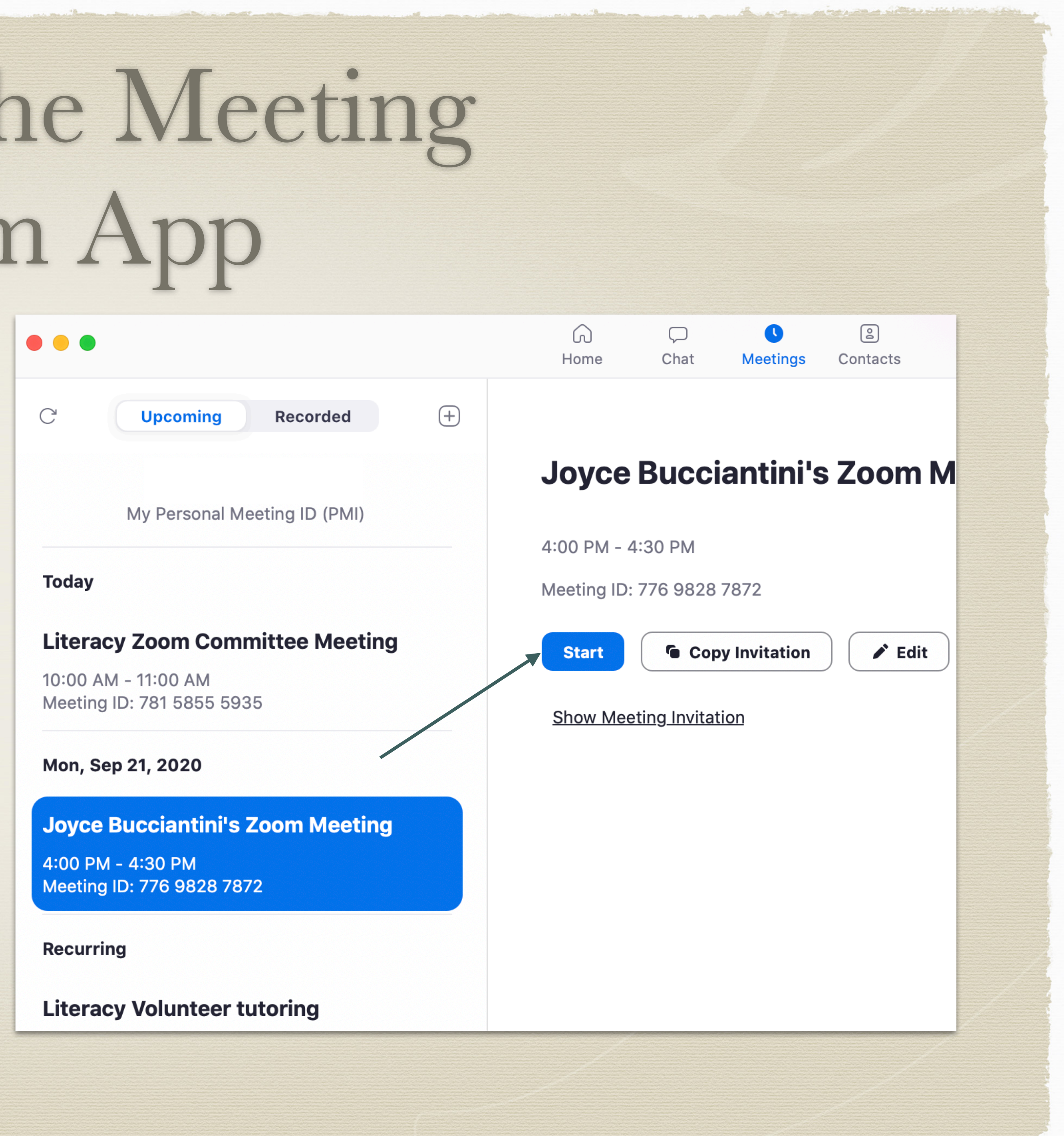

## Using Tools as a Host

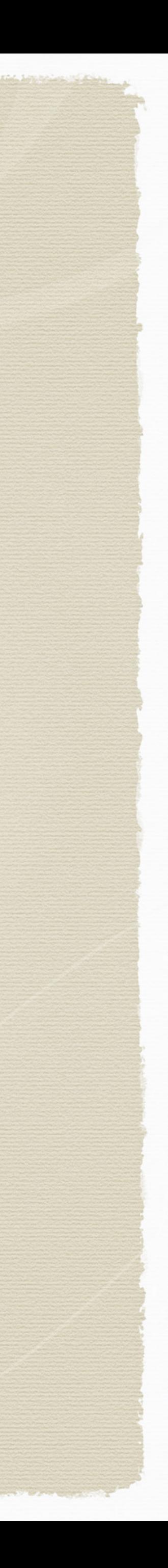

### Zoom Meeting Tools How to use the icons....

. . .

- Zoom tools are at the bottom of the screen
- Microphone use to mute and unmute yourself to talk
- Video allows you to turn off your video for a moment as needed
	-
- Chat you can send a text chat as a part of the meeting

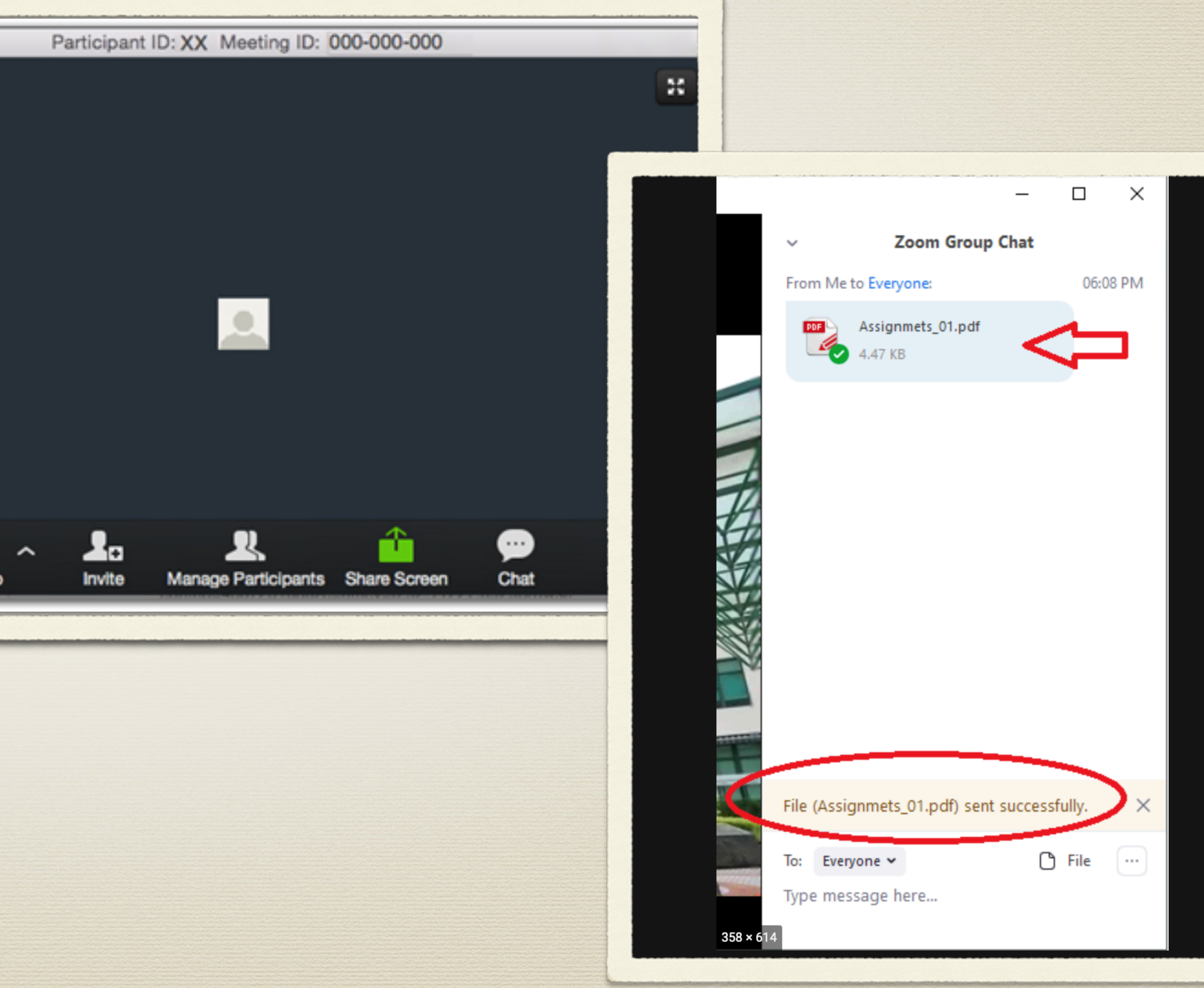

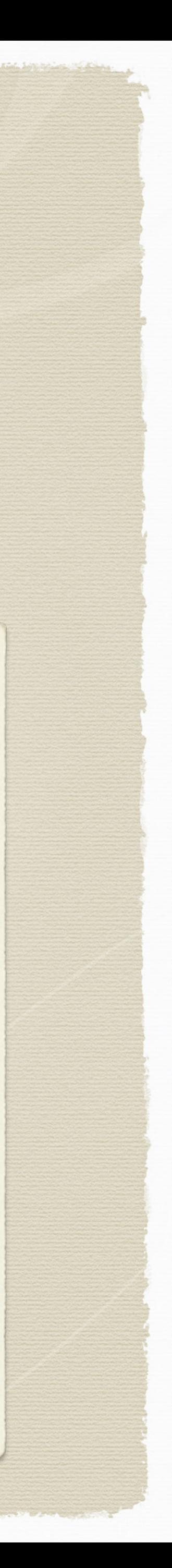

## Manage participants

Use the participant icon to see participants as a list

The host can mute or unmute participants

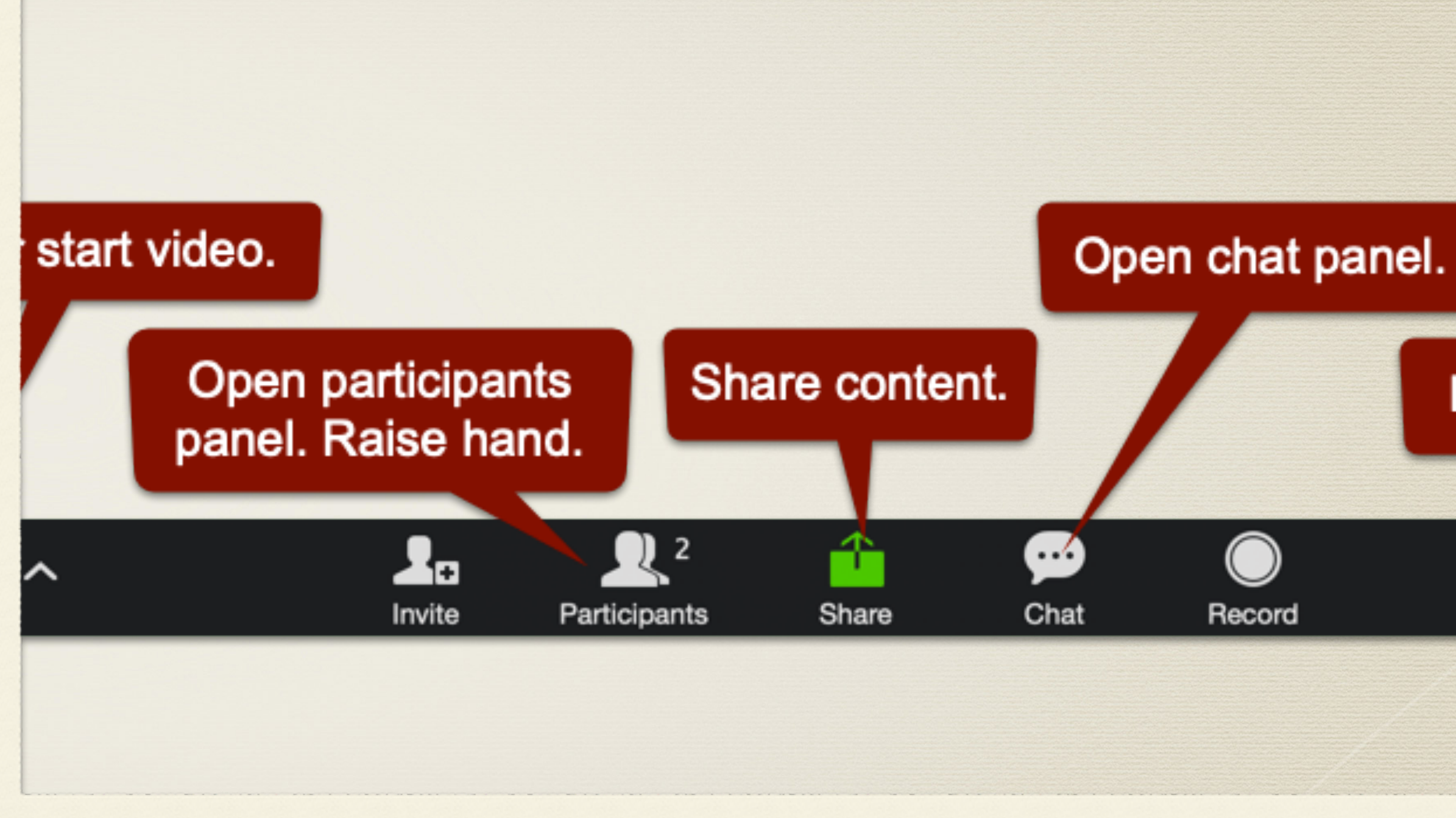

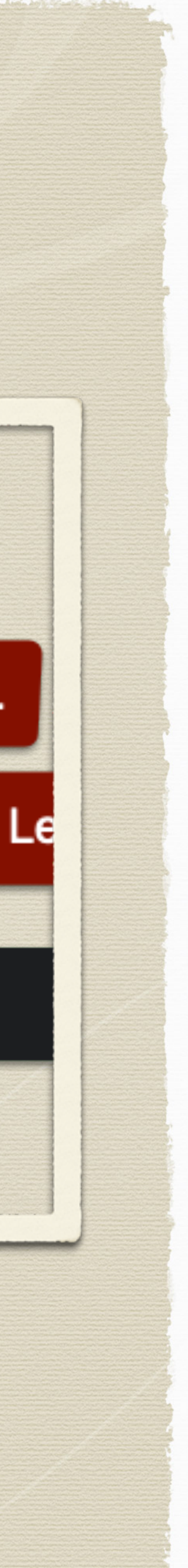

### Screen Sharing

- Click on the green share icon ( located at the bottom of the screen)
- Select what you want to share have the document open and ready to share
- Ex: Documents on your desktop, a video, power point, etc
- When done, select stop share (at the top of the screen)

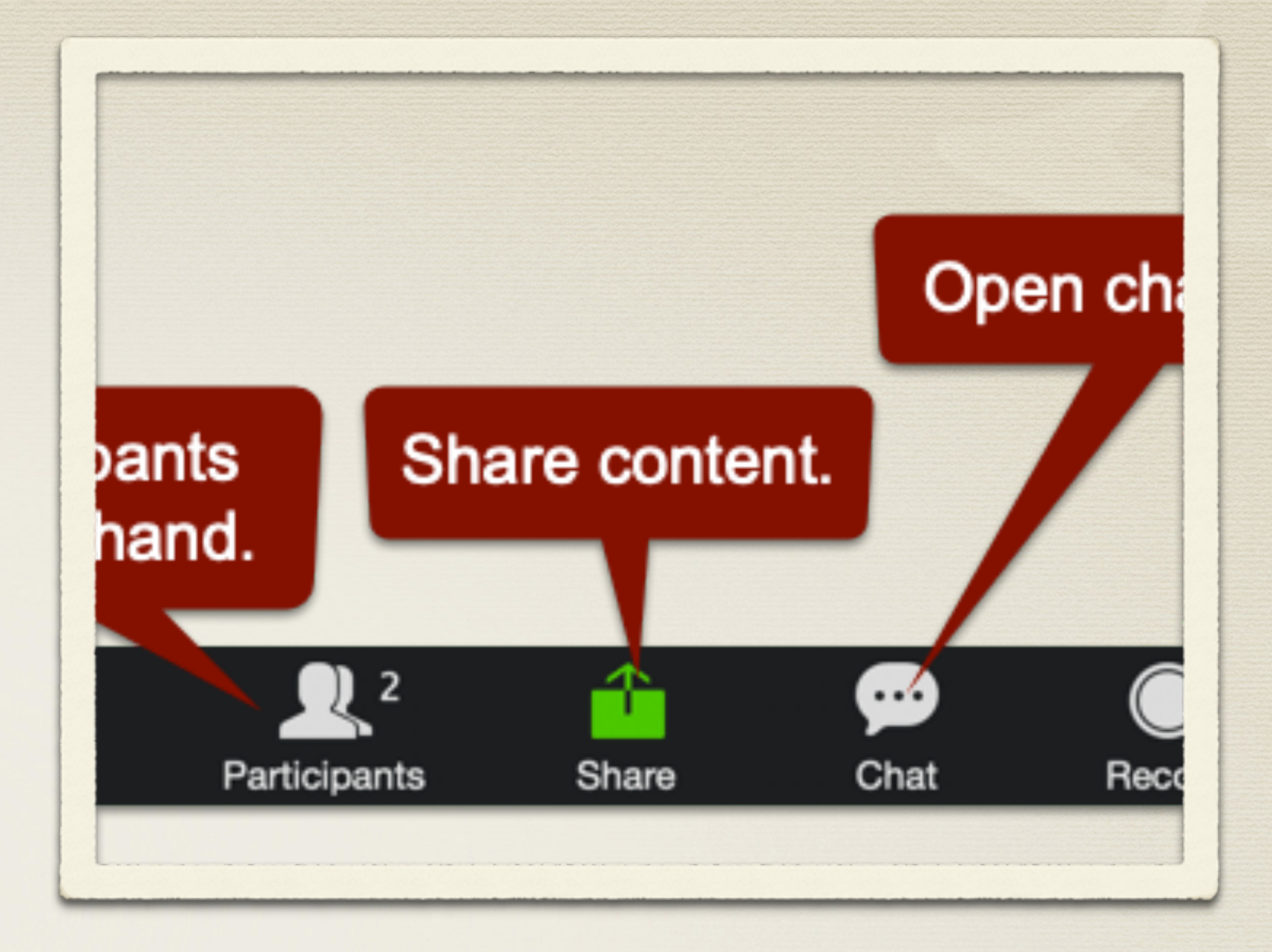

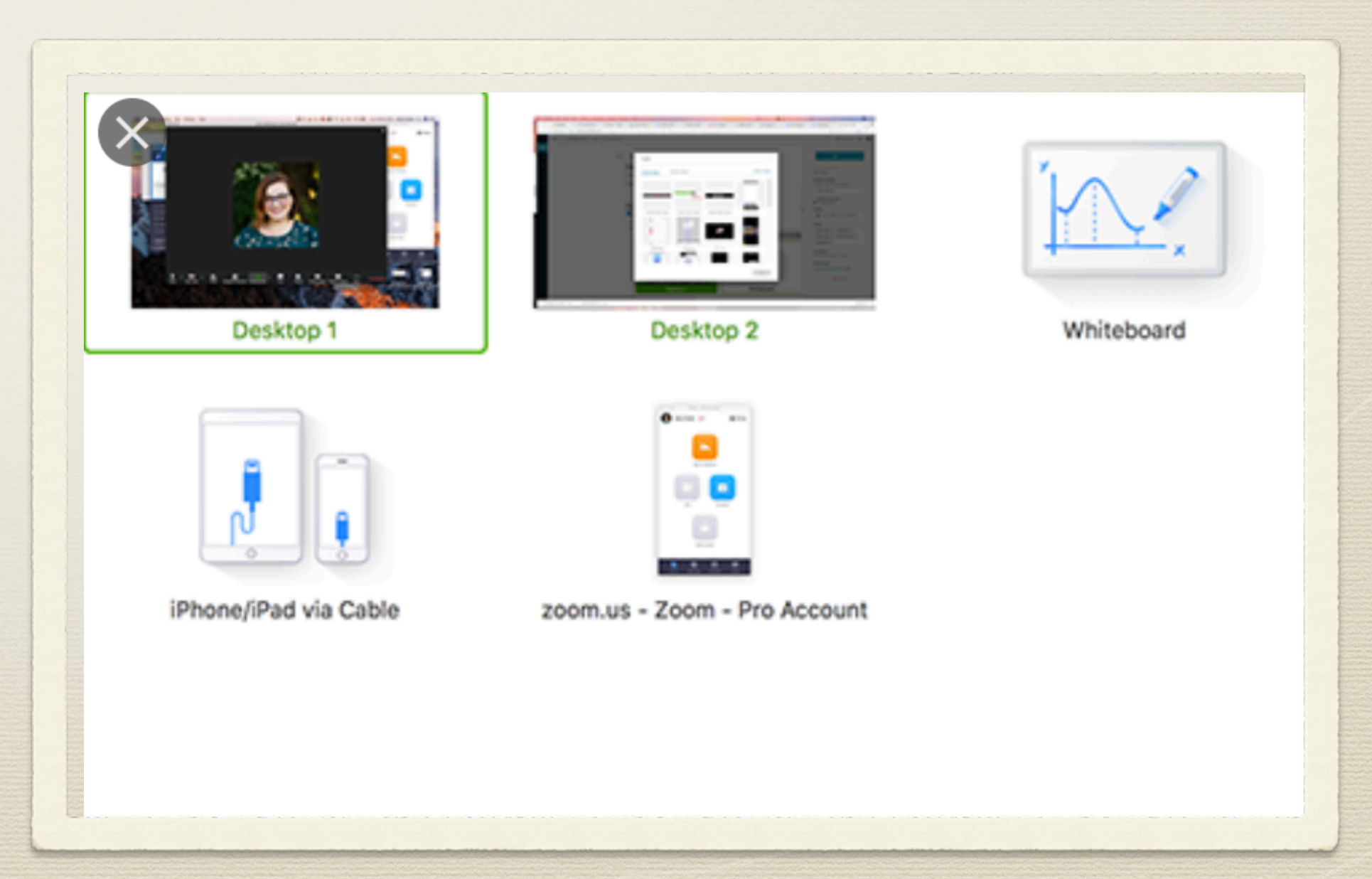

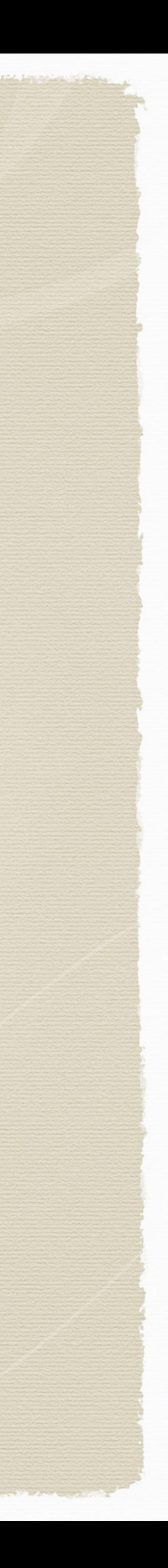

### Annotating in Screen Share

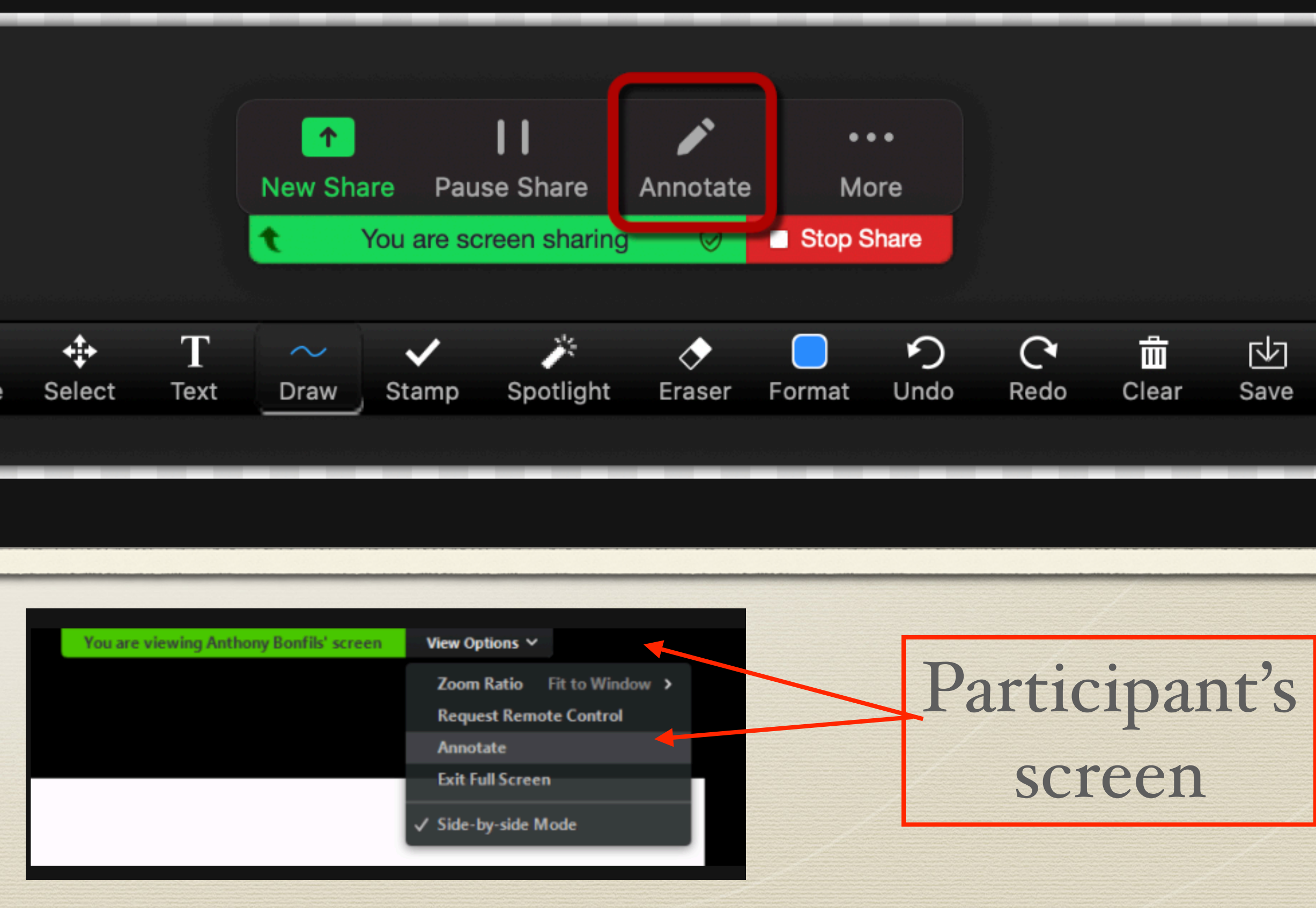

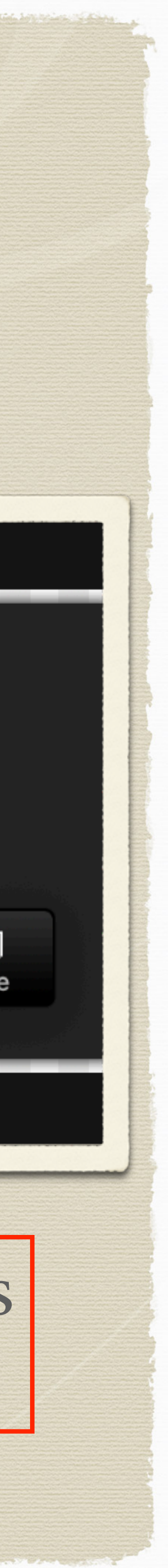

- While in sharing mode, annotation tools will appear at the top of the screen
- You can allow participants to annotate
- Participants need to choose "options" in and then select annotate
- \* Try out the tools!
- Click on quit sharing when done
- \* \*\*\*\*you must start and stop sharing to change documents\*\*\*\*

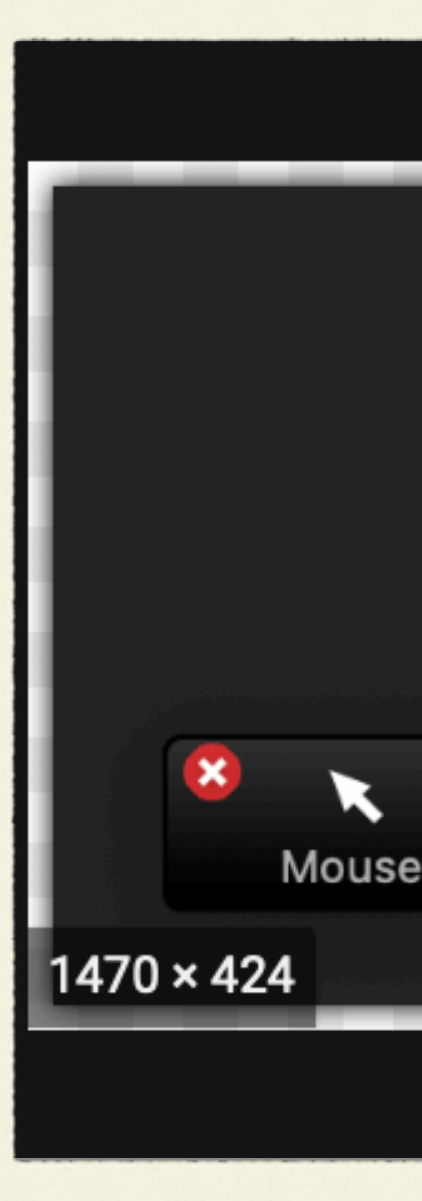

### Using the White Board

- Using the white board is one of your screen share options
- It is just like using a real white board
- Use the text box feature to type
- Use the annotation tools to write or draw on the white board

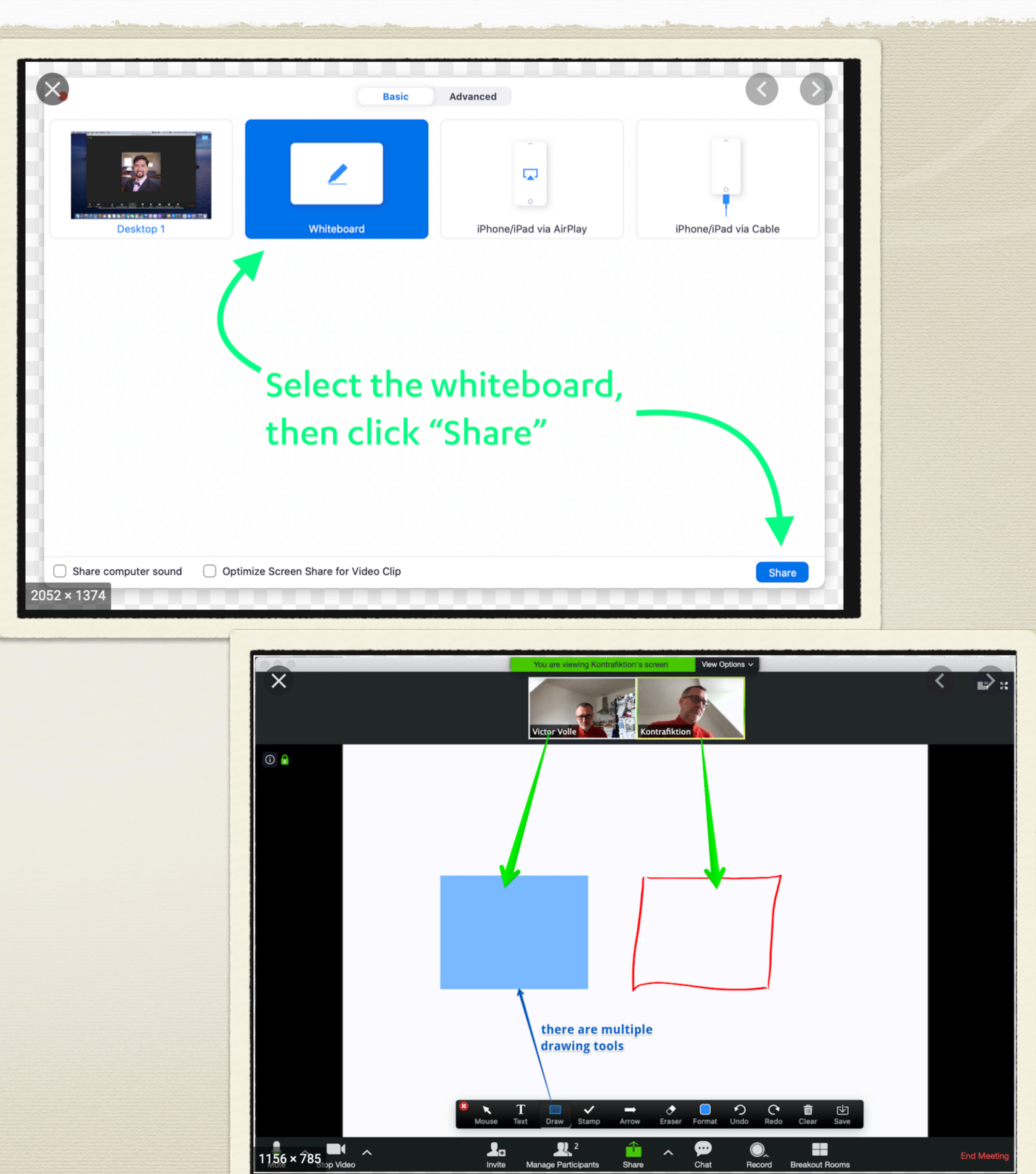

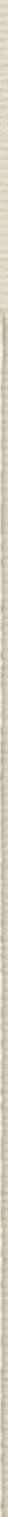

## Ending the Meeting

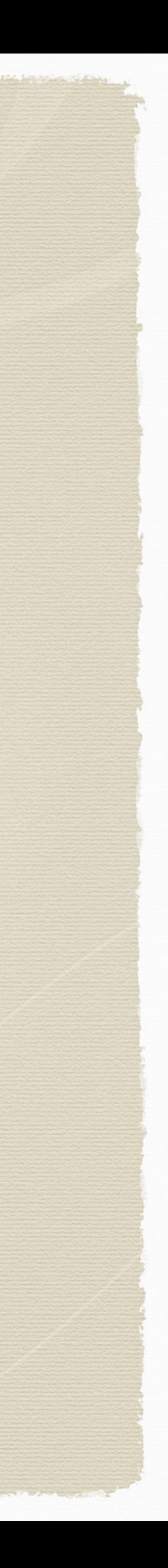

## Ending the Meeting

Your participants can click on leave the meeting

- You as the host, can click on end the meeting for all
- It is recommended to end the meeting for all

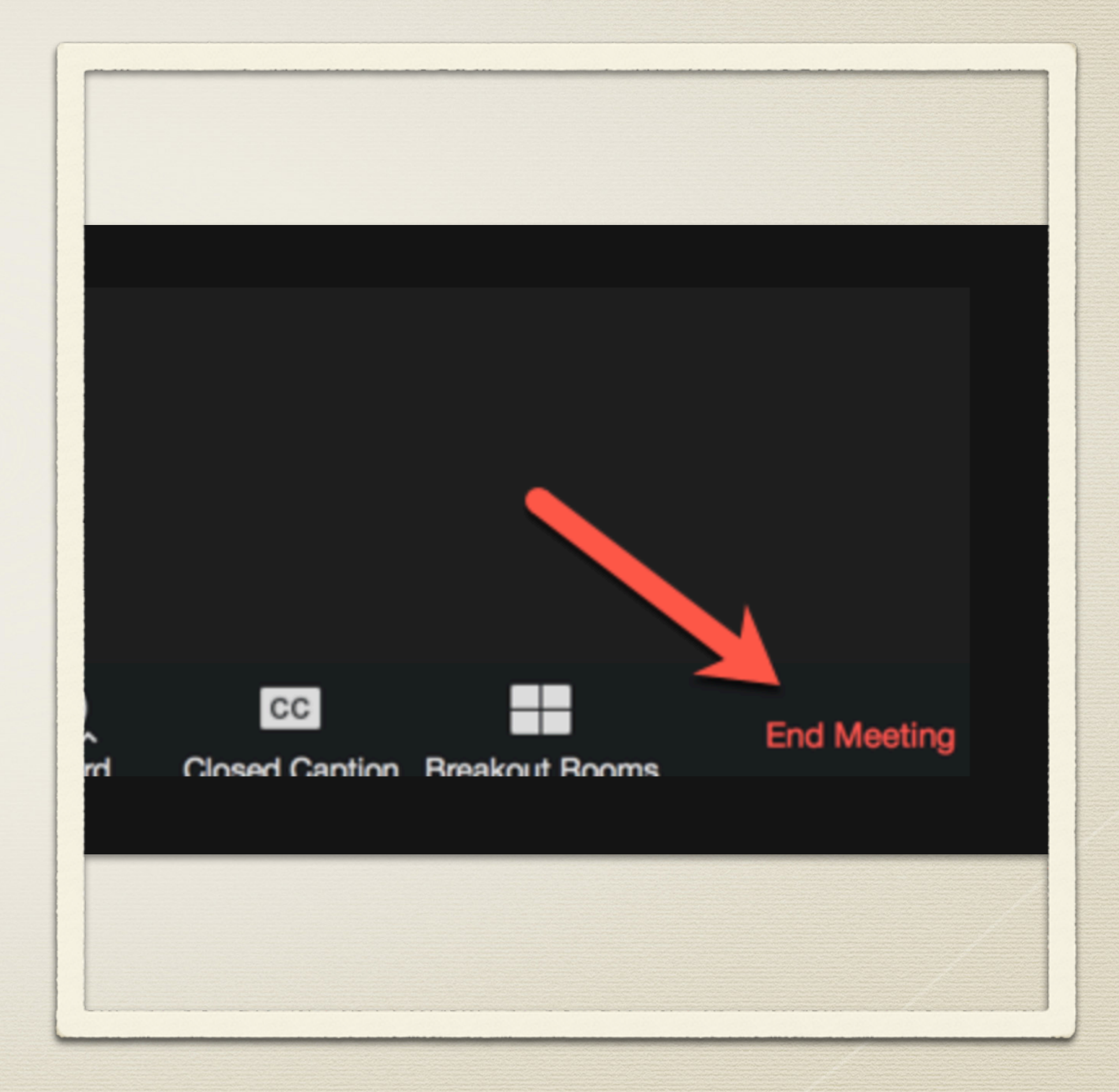

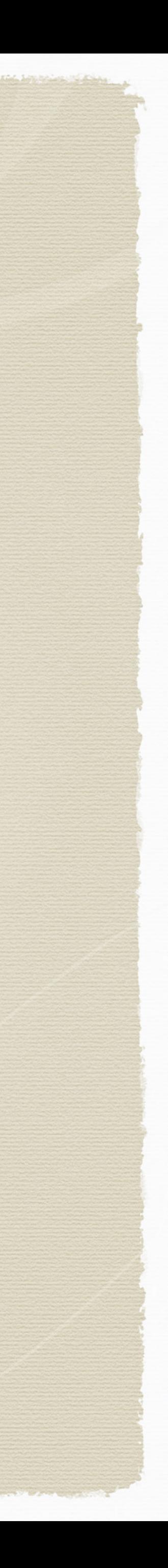

### Next Steps Now it is your turn!

Select a Zoom buddy to practice your Zoom hosting skills

Schedule a meeting and try out the tools

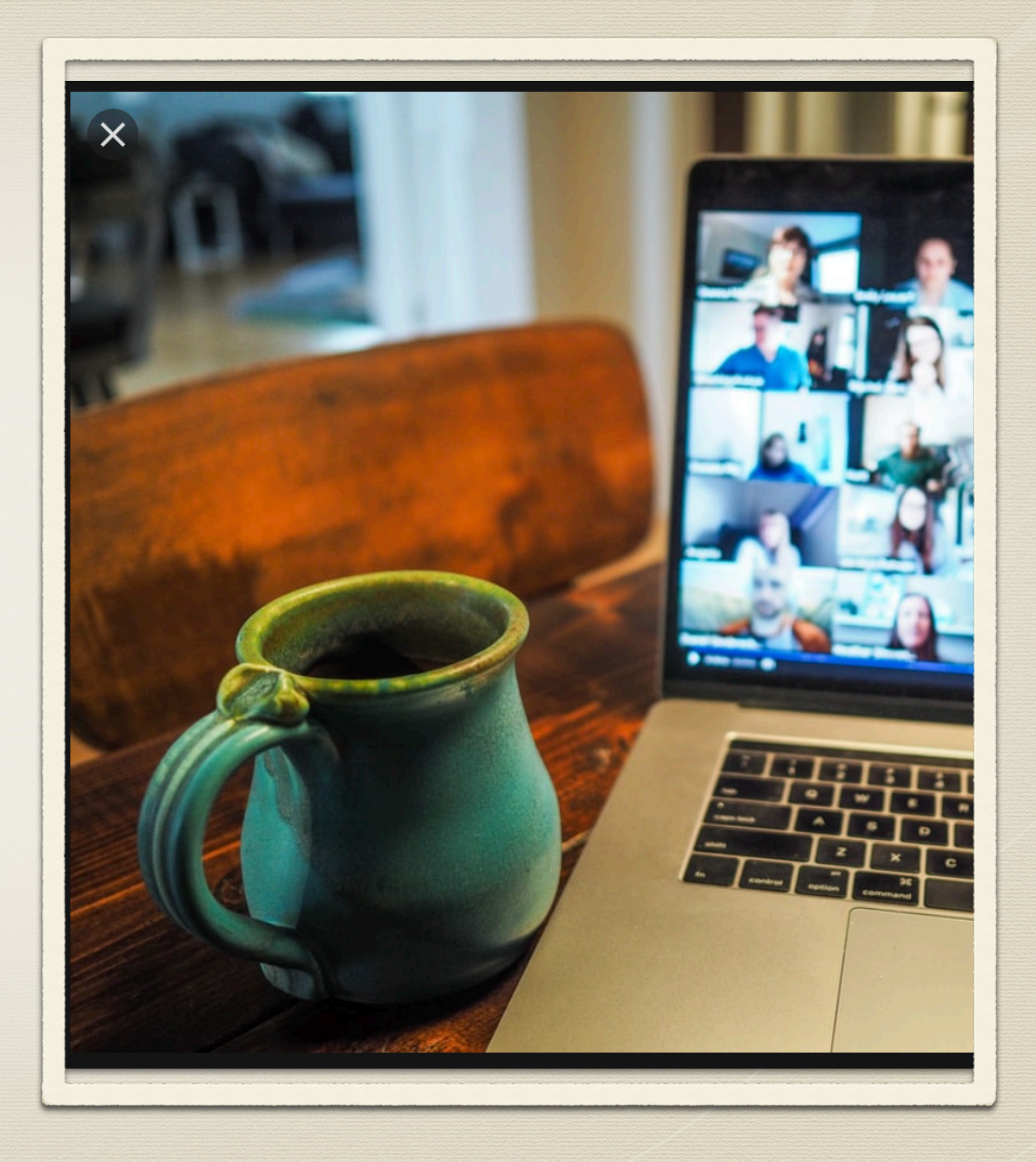

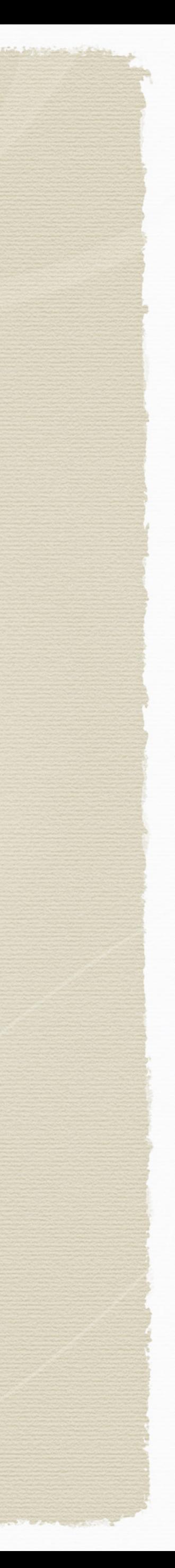

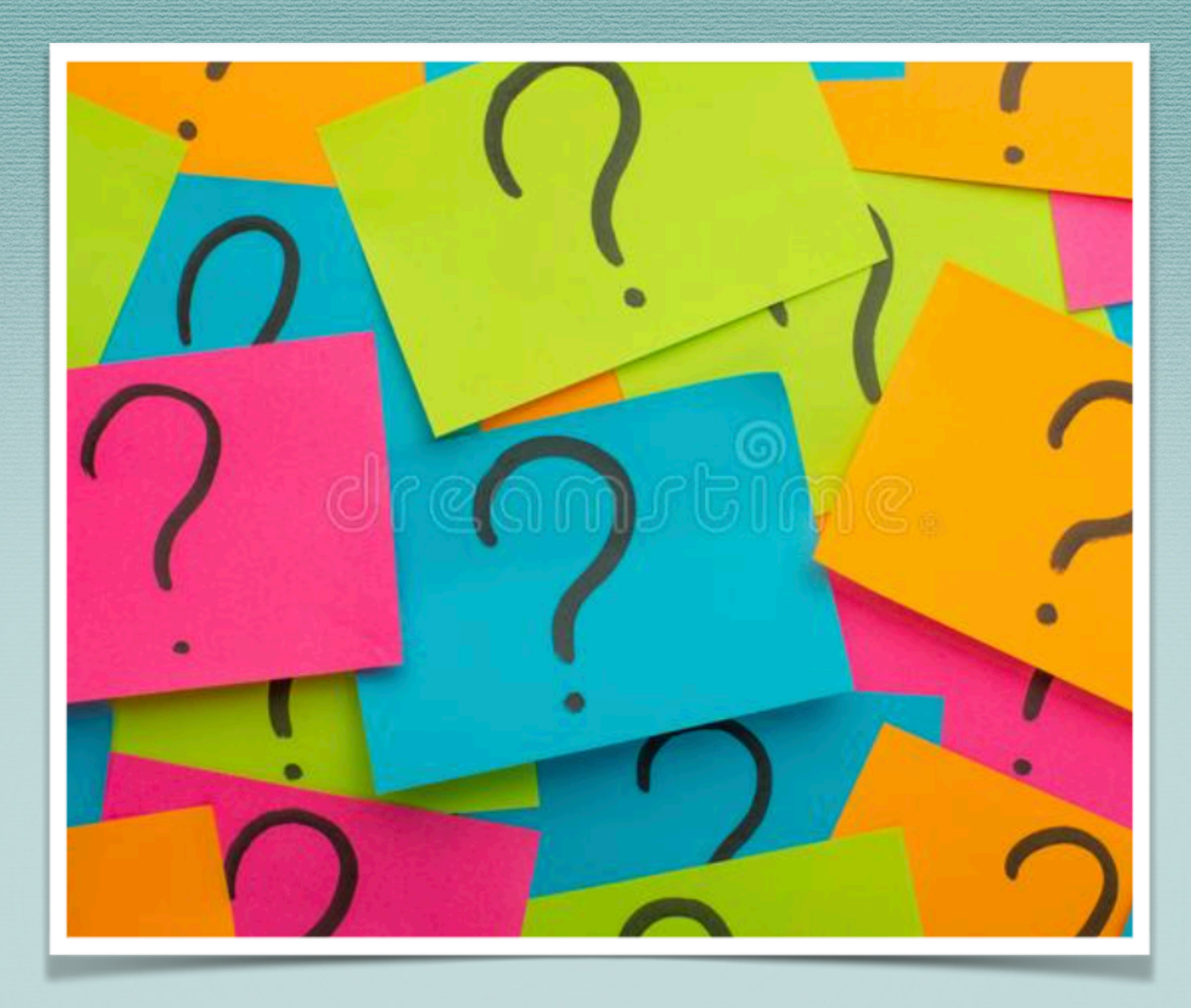

Questions? Use the Zoom Tutorials for help Use the Literacy Zoom Help list as a resource Ask a Zoom buddy Contact us at: lvandroscoggin@yahoo.com

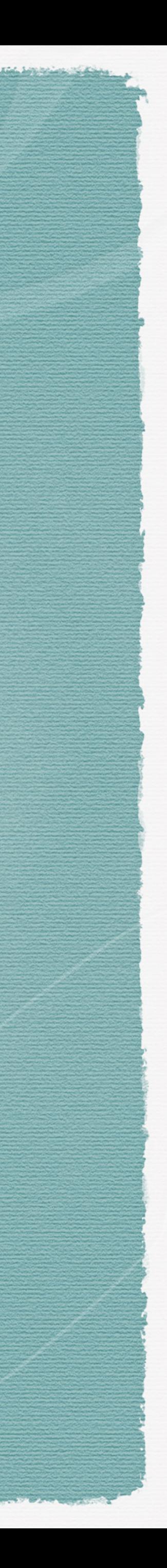

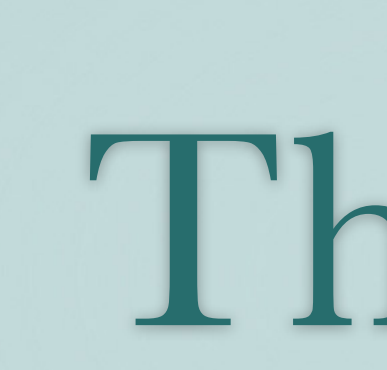

### Thanks!

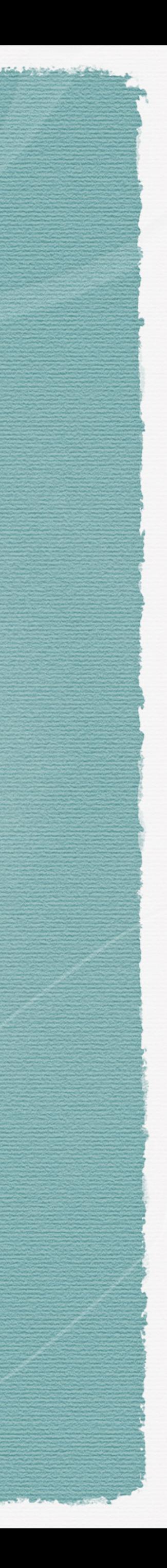